**المرجع السريع**

# **النسخ**

## **سخ إنشاء النُ**

- **1** ِّحمل مستند أصلي في درج وحدة تغذية المستندات التلقائية (ADF (أو على زجاج الماسحة الضوئية.
- **مالحظة:** لتجنب الحصول على صورة ّ مقتصة، تأكد من تطابق حجم ورقة المستند األصلي مع حجم ورقة اإلخراج.
	- سخ. **2** من لوحة التحكم، حدد **نسخ**، ثم حدد عدد النُ عند الضرورة، اضبط إعدادات النسخ.
		- . **3** انسخ المستند

# **النسخ على َ وجھي الورقة**

- **1 حمِّل مستند أصلي في درج وحدة تغذية المستندات التلقائية (ADF) أو على زجاج<br>الماسحة الضوئية<sub>.</sub>** 
	- **2** من لوحة تحكم الطابعة، انتقل إلى **النسخ** <sup>&</sup>gt;**المزيد من اإلعدادات** <sup>&</sup>gt;**الوجھان**.
		- .**3** حدد إعدادًا
		- . **4** انسخ المستند

## **طباعة عدة صفحات على ورقة واحدة**

- **1** ِّحمل مستند أصلي في درج وحدة تغذية المستندات التلقائية (ADF (أو على زجاج الماسحة الضوئية.
- **2** من لوحة التحكم، انتقل إلى **النسخ** <sup>&</sup>gt;**المزيد من اإلعدادات** <sup>&</sup>gt;**عدد الصفحات لكل وجه**.
	- . **3** قم بتمكين القائمة، ثم حدد إعدادًا
		- . **4** انسخ المستند

# **البريد اإللكتروني**

## **تھيئة إعدادات SMTP**

قم بتھيئة إعدادات بروتوكول نقل البريد البسيط (SMTP (إلرسال مستند ممسوح ضوئيًا عبر البريد الإلكتروني. تختلف الإعدادات باختلاف مقدم خدمة البريد الإلكتروني.

قبل البدء، تأكد من اتصال الطابعة بشبكة اتصال ومن أن شبكة االتصال متصلة باإلنترنت.

#### **استخدام لوحة التحكم**

**1** من لوحة التحكم، انتقل إلى **اإلعدادات** <sup>&</sup>gt;**البريد اإللكتروني** <sup>&</sup>gt;**إعداد البريد اإللكتروني**.

**2** قم بتھيئة الإعدادات<sub>.</sub>

#### **Embedded Web Server استخدام**

**1** افتح متصفح ويب، ثم اكتب عنوان IP الخاص بالطابعة في حقل العنوان.

#### **مالحظات:**

- **•** اعرض عنوان IP للطابعة على الشاشة الرئيسية للطابعة. ويتم عرض عنوان IP في أربع مجموعات من األرقام المفصولة بنقاط على النحو .123.123.123.123
- **•** إذا كنت تستخدم خادم وكيل، فقم بتعطيله مؤقتًا لتحميل صفحة الويب بشكل صحيح.
	- **2** انقر فوق **اإلعدادات** <sup>&</sup>gt;**البريد اإللكتروني**.
	- **3** في قائمة **إعداد البريد اإللكتروني**، قم بتھيئة اإلعدادات.
		- . **4** انقر فوق **حفظ**

## **موفرو خدمة البريد اإللكتروني**

- **AOL Mail •**
- **Comcast Mail •**
	- **[Gmail](#page-1-0) •**
	- **[iCloud Mail](#page-1-0) •**
	- **[Mail.com](#page-1-0) •**
- **[\(NetEase Mail \(mail.126.com](#page-1-0) •**
- **[\(NetEase Mail \(mail.163.com](#page-1-0) •**
- **[\(NetEase Mail \(mail.yeah.net](#page-1-0) •**
- **[Microsoft 365](#page-2-0) [أو](#page-2-0) [Outlook Live](#page-2-0) •**
	- **[QQ Mail](#page-2-0) •**
	- **[Sina Mail](#page-2-0) •**
	- **[Sohu Mail](#page-2-0) •**
	- **[Yahoo! Mail](#page-2-0) •**
	- **[Zoho Mail](#page-3-0) •**

#### **مالحظات:**

- <span id="page-0-0"></span>**•** إذا واجھت أخطاء في استخدام اإلعدادات المتوفرة، فاتصل بموفر الخدمة الخاص بك.
- **•** إذا لم يكن موفر الخدمة الخاص بك ً مدرجا في القائمة، فاتصل بموفر الخدمة الخاص بك.

## **AOL Mail**

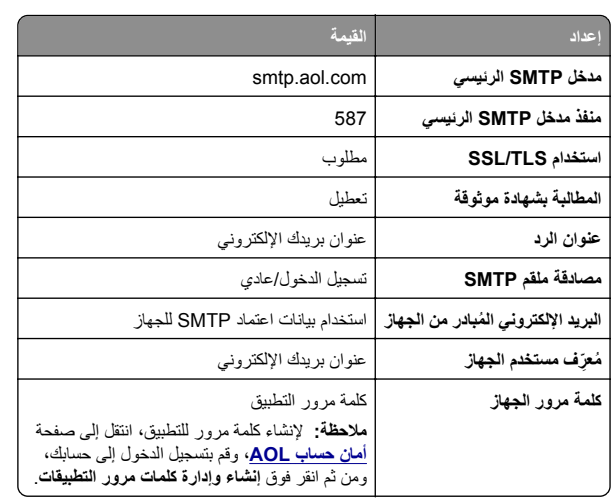

## **Comcast Mail**

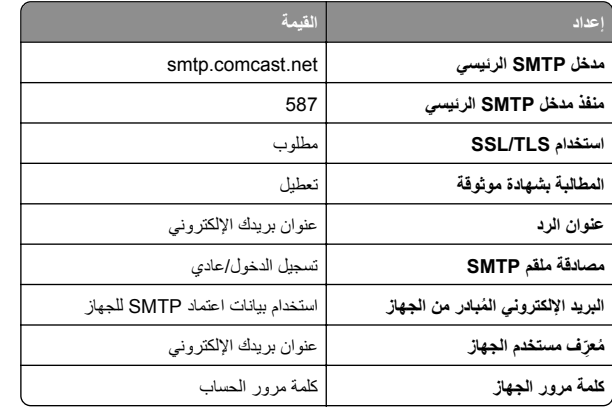

**مالحظة:** تأكد من تمكين إعداد أمان وصول األطراف الثالثة على حسابك. للحصول على مزيد من المعلومات، انتقل إلى **صفحة [مساعدة](https://www.xfinity.com/support/articles/third-party-email-access)** .**[Comcast Xfinity Connect](https://www.xfinity.com/support/articles/third-party-email-access)**

#### **GmailTM**

**مالحظة:** تأكد من تمكين التحقق من الصحة بخطوتين على حسابك. لتمكين التحقق من الصحة بخطوتين، انتقل إلى صفحة <mark>أمان [حساب](https://myaccount.google.com/security) [Google](https://myaccount.google.com/security)</mark>، سجِّل الدخول إلى حسابك، ثم من قسم كيفية تسجيل الدخول إلى Google انقر فوق **التحقق من الصحة بخطوتين**.

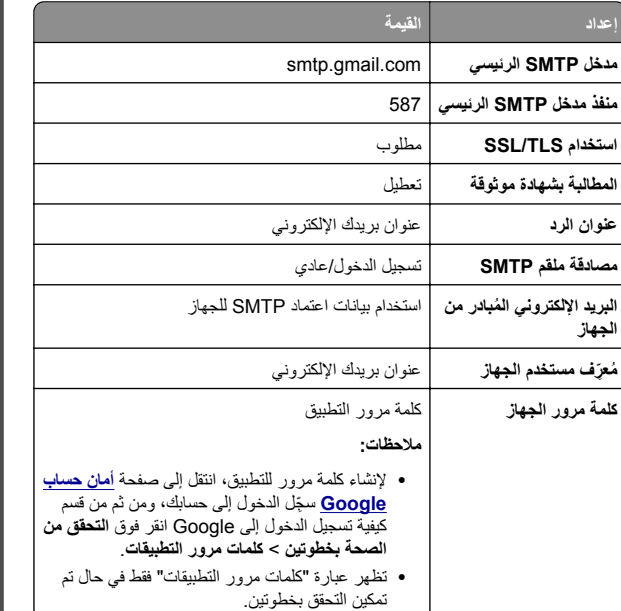

#### **iCloud Mail**

**مالحظة:** تأكد من تمكين التحقق من الصحة بخطوتين على حسابك.

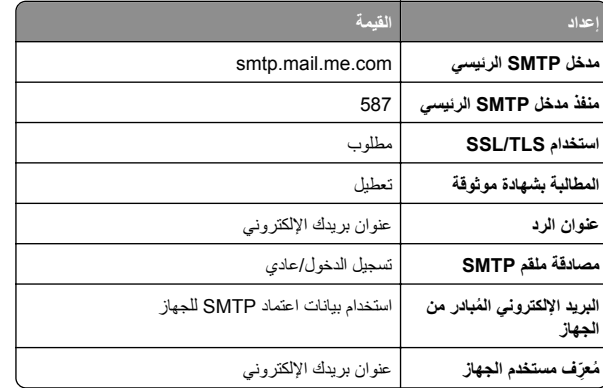

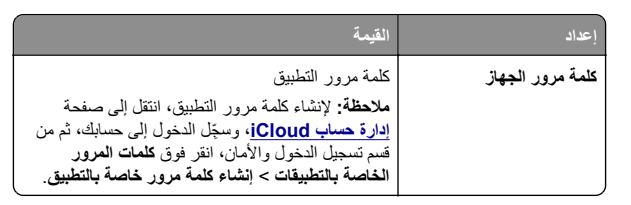

#### **Mail.com**

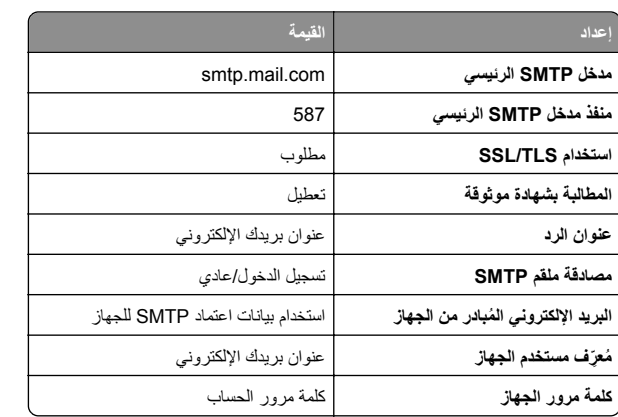

#### **(NetEase Mail (mail.126.com**

**مالحظة:** تأكد من تمكين خدمة SMTP على حسابك. لتمكين الخدمة، من صفحة Mail NetEase الرئيسية، انقر فوق **اإلعدادات** <sup>&</sup>gt;**IMAP/SMTP3/POP**، ثم قم بتمكين **خدمة SMTP/IMAP** أو **خدمة SMTP3/POP**.

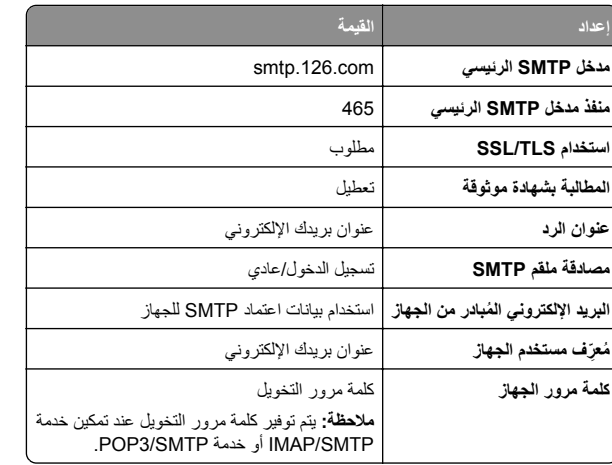

#### **(NetEase Mail (mail.163.com**

<span id="page-1-0"></span>**مالحظة:** تأكد من تمكين خدمة SMTP على حسابك. لتمكين الخدمة، من صفحة Mail NetEase الرئيسية، انقر فوق **اإلعدادات** <sup>&</sup>gt;**IMAP/SMTP3/POP**، ثم قم بتمكين **خدمة SMTP/IMAP** أو **خدمة SMTP3/POP**.

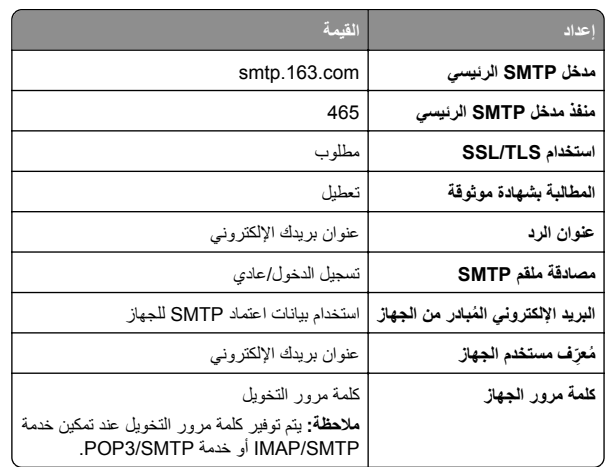

#### **(NetEase Mail (mail.yeah.net**

**مالحظة:** تأكد من تمكين خدمة SMTP على حسابك. لتمكين الخدمة، من صفحة Mail NetEase الرئيسية، انقر فوق **اإلعدادات** <sup>&</sup>gt;**IMAP/SMTP3/POP**، ثم قم بتمكين **خدمة SMTP/IMAP** أو **خدمة SMTP3/POP**.

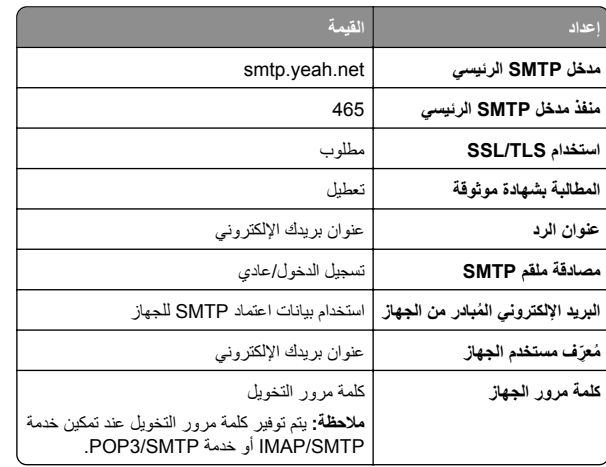

#### **Microsoft 365 أو Outlook Live**

تنطبق ھذه اإلعدادات على حسابات مجاالت البريد اإللكتروني com.outlook <sup>و</sup>com.hotmail وعلى حسابات 365 Microsoft.

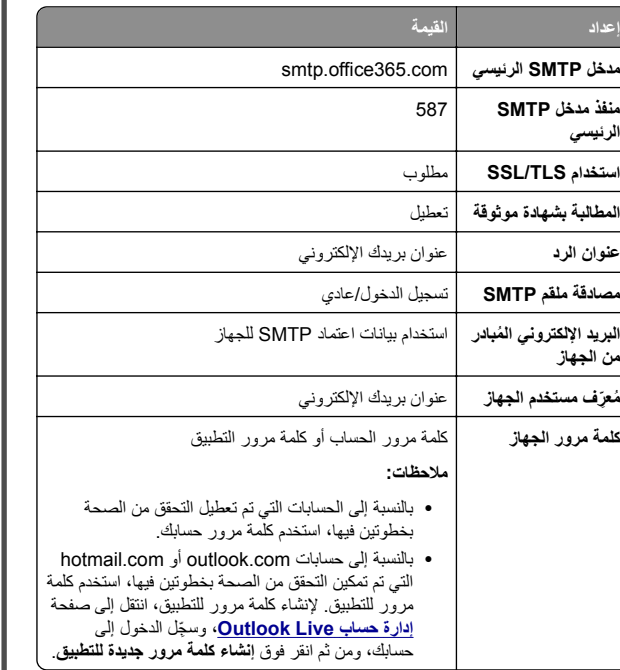

**مالحظة:** للحصول على خيارات إعداد أكثر للشركات التي تستخدم Microsoft ،365 انتقل إلى **صفحة [تعليمات](https://docs.microsoft.com/en-us/exchange/mail-flow-best-practices/how-to-set-up-a-multifunction-device-or-application-to-send-email-using-microsoft-365-or-office-365#option-2-send-mail-directly-from-your-printer-or-application-to-microsoft-365-or-office-365-direct-send) [365 Microsoft](https://docs.microsoft.com/en-us/exchange/mail-flow-best-practices/how-to-set-up-a-multifunction-device-or-application-to-send-email-using-microsoft-365-or-office-365#option-2-send-mail-directly-from-your-printer-or-application-to-microsoft-365-or-office-365-direct-send)**.

#### **QQ Mail**

**مالحظة:** تأكد من تمكين خدمة SMTP على حسابك. لتمكين الخدمة من صفحة QQ Mail الرئيسية، انقر فوق **اإلعدادات** <sup>&</sup>gt;**الحساب**. من قسم خدمة **خدمة** إما بتمكين قم ،POP3/IMAP/SMTP/Exchange/CardDAV/CalDAV .**IMAP/SMTP خدمة** أو **POP3/SMTP**

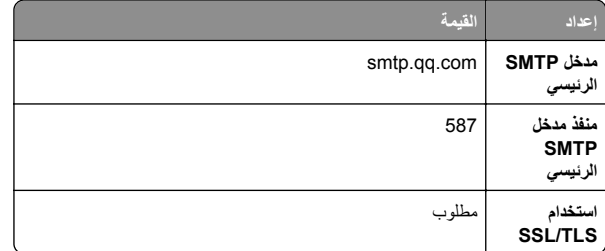

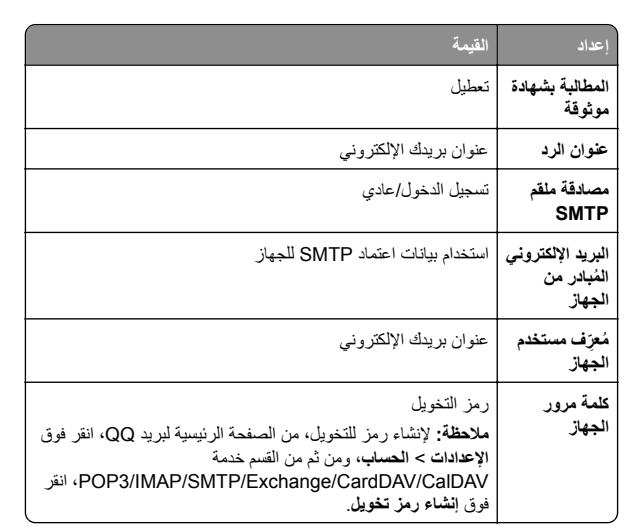

#### **Sina Mail**

**مالحظة:** تأكد من تمكين خدمة SMTP3/POP على حسابك. لتمكين الخدمة، من صفحة Mail Sina الرئيسية، انقر فوق **اإلعدادات** <sup>&</sup>gt;**إعدادات أكثر** <sup>&</sup>gt;**SMTP/IMAP/POP المستخدم النھائي**، ثم قم بتمكين **خدمة SMTP3/POP**.

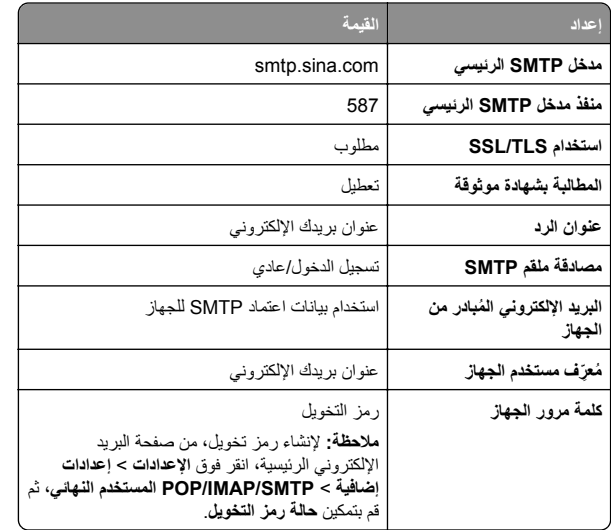

#### **Sohu Mail**

<span id="page-2-0"></span>**مالحظة:** تأكد من تمكين خدمة SMTP على حسابك. لتمكين الخدمة، من صفحة Sohu Mail الرئيسية، انقر فوق **الخيارات** <sup>&</sup>gt;**اإلعدادات** <sup>&</sup>gt;**IMAP/SMTP3/POP**، ثم قم بتمكين إما **خدمة SMTP/IMAP** أو **خدمة SMTP3/POP**.

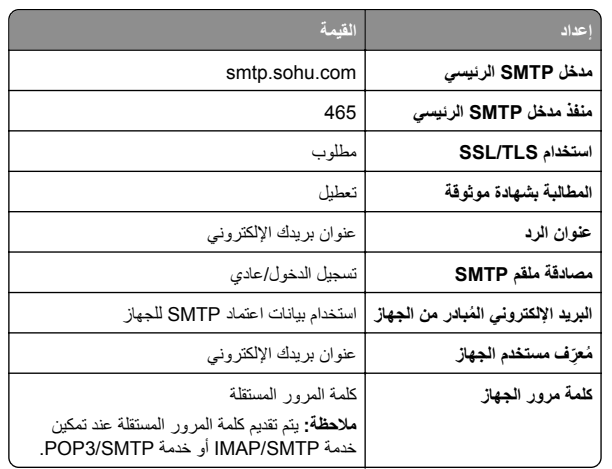

#### **Yahoo! Mail**

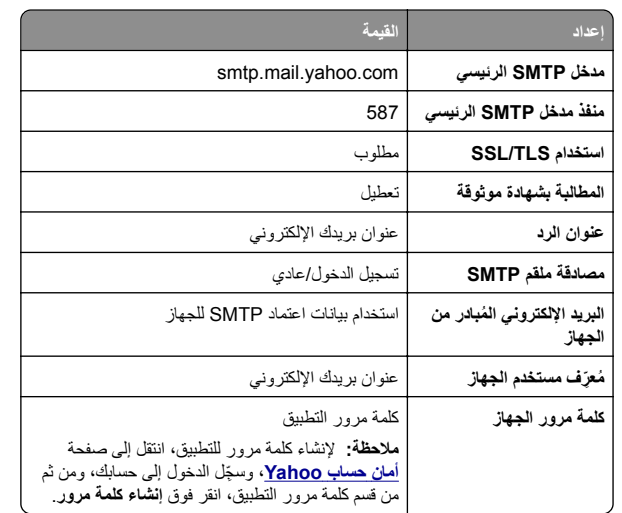

#### **Zoho Mail**

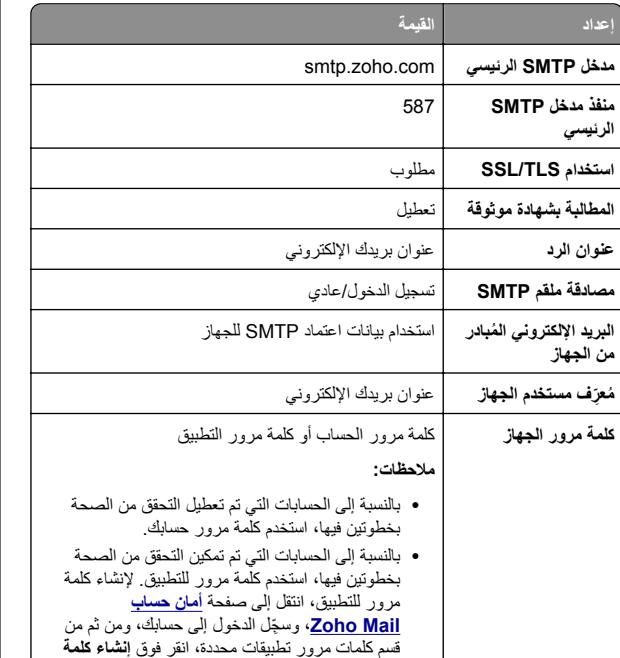

## **إرسال بريد إلكتروني**

قبل أن تبدأ، تأكد من تھيئة إعدادات SMTP. لمزيد من المعلومات، راجع [العبارة](#page-0-0)"تھيئة [إعدادات](#page-0-0) [SMTP](#page-0-0) "على [الصفحة](#page-0-0) .1

**مرور جديدة**.

- **1** ِّحمل مستند أصلي في درج وحدة تغذية المستندات التلقائية (ADF (أو على زجاج الماسحة الضوئية.
	- **2** من لوحة تحكم الطابعة، انتقل إلى **المسح الضوئي** <sup>&</sup>gt;**البريد اإللكتروني**.
		- **3** أدخل المعلومات المطلوبة، ثم اختر **التالي**. إذا لزم الأمر ، قم بتھيئة الإعدادات.
		- **4** حدد **المسح الضوئي**، ثم أرسل البريد اإللكتروني.

**مسح ضوئي**

## **ٍجار المسح الضوئي إلى الكمبيوتر**

قبل أن تبدأ، تأكد من أن الكمبيوتر والطابعة متصلَين بشبكة الاتصال نفسها.

#### **لمستخدمي نظام التشغيل Windows**

**مالحظة:** تأكد من أن الطابعة موصلة بالكمبيوتر. لمزيد من المعلومات، راجع العبارة"إضافة طابعات إلى [الكمبيوتر](#page-13-0)" على الصفحة .14

- **1** قم بتحميل مستند أصلي في وحدة التغذية التلقائية بالمستندات أو على زجاج الماسحة الضوئية.
	- **2** من الكمبيوتر، افتح **الفاكس والمسح الضوئي في Windows**.
	- **3** انقر فوق **مسح ضوئي جديد**، ثم حدد ً مصدرا للماسحة الضوئية.
		- **4** إذا لزم األمر، غيّر إعدادات المسح الضوئي.
			- . **5** امسح المستند ضوئيًا
		- . **6** انقر فوق **حفظ باسم**، واكتب اسم ملف، ثم انقر فوق **حفظ**

#### **لمستخدمي Macintosh**

**مالحظة:** تأكد من أن الطابعة موصلة بالكمبيوتر. لمزيد من المعلومات، راجع العبارة"إضافة طابعات إلى [الكمبيوتر](#page-13-0)" على الصفحة .14

- **1** قم بتحميل مستند أصلي في وحدة التغذية التلقائية بالمستندات أو على زجاج الماسحة الضوئية.
	- **2** من الكمبيوتر، قم بأي مما يلي:
	- .**Image Capture** افتح**•**
- **•** افتح **الطابعات والماسحات الضوئية**، ثم حدد طابعة. انقر فوق **مسح ضوئي** <sup>&</sup>gt;**فتح الماسحة الضوئية**.
	- **3** من نافذة الماسحة الضوئية، نفذ ً إجراء واحدًا أو أكثر مما يلي:
		- . **•** حدد الموقع حيث تريد حفظ المستند الممسوح ضوئيًا
			- **•** تحديد حجم المستند األصلي.
- **•** إلجراء المسح الضوئي من وحدة التغذية التلقائية بالمستندات، حدد **وحدة التغذية بالمستندات** من **قائمة المسح الضوئي** أو قم بتمكين **استخدام وحدة التغذية**
	- **بالمستندات**.
	- **•** إذا لزم األمر، قم بتھيئة إعدادات المسح الضوئي.
		- **4** انقر فوق **مسح ضوئي**.

## **الفاكس**

<span id="page-3-0"></span>**إعداد الطابعة لإلرسال عبر الفاكس**

#### **إعداد وظيفة الفاكس باستخدام الفاكس التناظري**

#### **مالحظات:**

- **•** يجب أن يتم تركيب بطاقة فاكس لكي تستخدم الطابعة الفاكس التناظري.
- . **•** قد تكون بعض طرق االتصال قابلة للتطبيق في بعض الدول أو المناطق فقط
- **•** إذا تم تمكين وظيفة الفاكس ولم يتم إعدادھا بالكامل، فقد يومض ضوء المؤشر باللون األحمر.
- **•** إذا لم تكن لديك بيئة بروتوكول IP/TCP، فيجب عليك استخدام لوحة التحكم إلعداد الفاكس.

**تحذير—تلف محتمل:** لتفادي فقدان البيانات أو حدوث عطل في الطابعة، احرص على . عدم لمس الكابالت أو الطابعة في المنطقة الموضحة أثناء قيامھا بإرسال فاكس أو استالمه

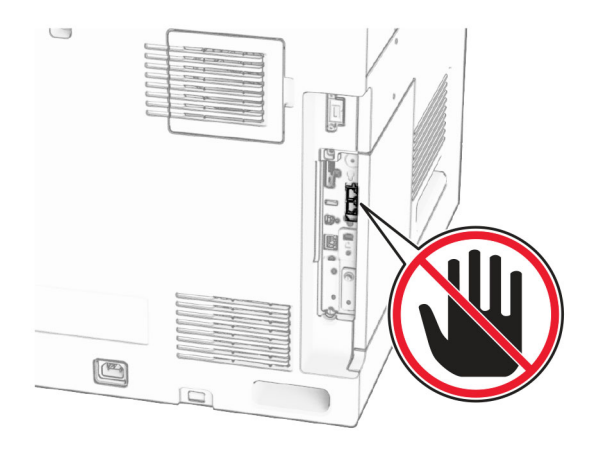

**استخدام لوحة التحكم**

- **1** من لوحة التحكم انتقل **اإلعدادات** <sup>&</sup>gt;**الفاكس** <sup>&</sup>gt;**إعداد الفاكس** <sup>&</sup>gt;**إعدادات الفاكس** .**العامة**
	- **2** قم بتھيئة اإلعدادات.

#### **Embedded Web Server استخدام**

**1** افتح متصفح ويب، ثم اكتب عنوان IP الخاص بالطابعة في حقل العنوان.

#### **مالحظات:**

- **•** عرض عنوان IP للطابعة على لوحة التحكم للطابعة. ويتم عرض عنوان IP في أربع مجموعات من األرقام المفصولة بنقاط على النحو .123.123.123.123
- **•** إذا كنت تستخدم خادم وكيل، فقم بتعطيله مؤقتًا لتحميل صفحة الويب بشكل صحيح.
	- . **2** انقر فوق **اإلعدادات** <sup>&</sup>gt;**الفاكس** <sup>&</sup>gt;**إعداد الفاكس** <sup>&</sup>gt;**إعدادات الفاكس العامة**
		- **3** قم بتھيئة اإلعدادات.
		- **4** طبّق التغييرات.

#### **إعداد وظيفة الفاكس باستخدام ملقم الفاكس**

#### **مالحظات:**

- **•** تتيح لك ھذه الميزة إرسال رسائل الفاكس إلى موفر خدمة فاكس يدعم استالم البريد اإللكتروني.
- **•** تدعم ھذه الميزة رسائل الفاكس الصادرة فقط. لدعم استالم الفاكس، تأكد من أن الفاكس الذي تملكه يستند إلى جھاز، مثل الفاكس التناظري أو etherFAX أو Fax IP over) FoIP (وتمت تھيئته في الطابعة.
	- **1** افتح متصفح ويب، ثم اكتب عنوان IP الخاص بالطابعة في حقل العنوان.

#### **مالحظات:**

- **•** عرض عنوان IP للطابعة على لوحة التحكم للطابعة. ويتم عرض عنوان IP في أربع مجموعات من األرقام المفصولة بنقاط على النحو .123.123.123.123
- **•** إذا كنت تستخدم خادم وكيل، فقم بتعطيله مؤقتًا لتحميل صفحة الويب بشكل صحيح.
	- **2** انقر فوق **اإلعدادات** <sup>&</sup>gt;**الفاكس**.
	- . **3** من قائمة **وضع الفاكس**، حدد **خادم الفاكس**، ثم انقر فوق **حفظ**
		- **4** انقر فوق **إعداد ملقم الفاكس**.
- **5** في الحقل تنسيق إلى، اكتب **[#]@com.myfax**، حيث يرمز **[#]** إلى رقم الفاكس <sup>و</sup>**com.myfax** إلى مجال موفر الفاكس.

#### **مالحظات:**

- **•** إذا لزم األمر، فقم بتھيئة حقل عنوان الرد أو الموضوع أو الرسالة.
- **•** للسماح للطابعة باستالم رسائل الفاكس، قم بتمكين إعداد استالم الفاكس المستند إلى جھاز. احرص على أن يكون لديك فاكس مستند إلى جھاز وتمت تھيئته.

#### .**6** انقر فوق **حفظ**

**7** انقر فوق **إعدادات البريد اإللكتروني لملقم الفاكس**، ثم قم بتمكين **استخدام ملقم البريد اإللكتروني SMTP**.

**مالحظة:** إذا لم تكن اإلعدادات مھيأة، فراجع العبارة"تھيئة [إعدادات](#page-0-0) [SMTP](#page-0-0) "[على](#page-0-0) [الصفحة](#page-0-0) .1

**8** طبّق التغييرات.

## **إرسال فاكس**

#### **استخدام لوحة التحكم**

- **1 حمِّل مستند أصلي في درج وحدة تغذية المستندات التلقائية (ADF) أو على زجاج<br>الماسحة الضوئية<sub>.</sub>** 
	- **2** من لوحة التحكم، حدد **الفاكس**.
	- **3** حدد **إضافة مستلم** أو **دفتر العناوين**.
	- عند الضرورة، اضبط اإلعدادات.
		- **4** أرسل الفاكس.

#### **استخدام الكمبيوتر**

قبل أن تبدأ، تأكد من تثبيت برنامج تشغيل الفاكس. لمزيد من المعلومات، راجع [العبارة](#page-12-0)"تثبيت .<br>[برنامج](#page-12-0) تشغيل الفاكس" على الصفحة 13

#### **لمستخدمي نظام التشغيل Windows**

- **1** بعد فتح أحد المستندات، انقر فوق **ملف** <sup>&</sup>gt;**طباعة**.
- **2** حدد طابعة، ومن ثم انقر فوق **الخصائص** أو **التفضيالت** أو **الخيارات** أو **إعداد**.
- **3** انقر فوق **الفاكس** <sup>&</sup>gt;**تمكين الفاكس** <sup>&</sup>gt;**عرض اإلعدادات ً دائما قبل اإلرسال عبر الفاكس**، ثم أدخل رقم المستلم.
	- إذا لزم الأمر ، قم بتھيئة الإعدادات.
		- **4** أرسل الفاكس.

#### **لمستخدمي Macintosh**

- **1** أثناء فتح أحد المستندات، اختر **ملف** <sup>&</sup>gt;**طباعة**.
- **2** حدد الطابعة التي تُضاف كلمة ‐ **فاكس** بعد اسمھا.
	- **3** في الحقل "إلى"، أدخل رقم المستلم. إذا لزم الأمر ، قم بتھيئة الإعدادات.
		- **4** أرسل الفاكس.

## **طباعة**

## **الطباعة من كمبيوتر**

#### **لمستخدمي نظام التشغيل Windows**

- **1** بعد فتح أحد المستندات، انقر فوق **ملف** <sup>&</sup>gt;**طباعة**.
- **2** حدد طابعة، ومن ثم انقر فوق **الخصائص** أو **التفضيالت** أو **الخيارات** أو **إعداد**. عند الضرورة، اضبط اإلعدادات.

**3** انقر فوق **موافق** ثم انقر فوق **طباعة**.

#### **لمستخدمي Macintosh**

- **1** أثناء فتح أحد المستندات، اختر **ملف** <sup>&</sup>gt;**طباعة**.
- **2** حدد طابعة، ثم حدد إعدادًا من **اإلعدادات المسبقة**.
	- عند الضرورة، اضبط اإلعدادات. **3** انقر فوق **طباعة**.
	-

# **الطباعة من جھاز محمول**

## **الطباعة من جھاز محمول باستخدام خدمة الطباعة ™Mopria**

تعد خدمة طباعة Mopria أحد حلول الطباعة عبر األجھزة المحمولة لألجھزة المحمولة التي تعمل بنظام Android<sup>TM</sup> إصدار 5.0 أو أحدث. فهي تتيح لك الطباعة مباشرة إلى أي طابعة معتمدة من Mopria™.

وتمكينھا TM **مالحظة:** تأكد من تنزيل خدمة الطباعة Mopria من متجر Play Google على جھازك المحمول.

- . **1** من جھازك المحمول، قم بتشغيل تطبيق متوافق أو حدد مستندًا من مدير الملفات
	- **2** اضغط على <sup>&</sup>gt;**طباعة**.
	- **3** حدد طابعة، ثم اضبط اإلعدادات إذا لزم األمر.

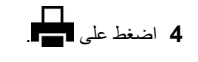

## **الطباعة من جھاز محمول باستخدام AirPrint**

تسمح ميزة برنامج AirPrint ھي حل للطباعة عبر األجھزة المحمولة لك بالطباعة مباشرة من أجھزة Apple إلى طابعة تعتمد خدمة AirPrint.

#### **مالحظات:**

- تأكد من أن جهاز Apple والطابعة متصلَين بشبكة الاتصـال نفسها. إذا كان للشبكة موز عات لاسلكية متعددة، فتأكد من أن كلا الجهازَ بن متصلان بشبكة الاتصال الفرعية نفسھا.
	- **•** ھذا التطبيق مدعوم فقط في بعض أجھزة Apple.
	- **1** من جھازك المحمول، حدد مستندًا من مدير الملفات أو قم بتشغيل تطبيق متوافق.
		- **2** اضغط على <sup>&</sup>gt;**طباعة**.
		- **3** حدد طابعة، ثم اضبط اإلعدادات إذا لزم األمر.
			- . **4** اطبع المستند

## **الطباعة من جھاز محمول باستخدام RDirect Fi**‑**Wi**

Wi-Fi Direct® هي عبارة عن خدمة طباعة تتيح لك الطباعة باستخدام أي طابعة مزوّدة .Wi‑Fi Direct بخدمة

**مالحظة:** تأكد من أن الجھاز المحمول متصل بشبكة اتصال الطابعة الالسلكية. للحصول على المزيد من المعلومات، انظر العبارة"توصيل جھاز محمول [بالطابعة](#page-13-0)" على [الصفحة](#page-13-0) 14.

- . **1** من جھازك المحمول، شغّل تطبيقًا متوافقًا أو حدد مستندًا من مدير الملفات
	- **2** وفقًا لطراز جھازك المحمول، نفّذ أحد اإلجراءات التالية:
		- **•** اضغط على <sup>&</sup>gt;**الطباعة**.
		- **•** اضغط على <sup>&</sup>gt;**الطباعة**.
		- **•** اضغط على <sup>&</sup>gt;**الطباعة**.
		- **3** حدد طابعة، ثم اضبط اإلعدادات إذا لزم األمر.
			- . **4** اطبع المستند

## **طباعة المھام السرية والمھام المحجوزة األخرى**

#### **لمستخدمي نظام التشغيل Windows**

- **1** بعد فتح أحد المستندات، انقر فوق **ملف** <sup>&</sup>gt;**طباعة**.
- **2** حدد طابعة، ومن ثم انقر فوق **الخصائص** أو **التفضيالت** أو **الخيارات** أو **إعداد**.
	- **3** انقر فوق **الطباعة والتوقف**.
	- **4** انقر فوق **استخدام الطباعة والتوقف**، ثم عيِّن اسم مستخدم.
		- **5** حدد من بين أي من أنواع مھام الطباعة التالية:
- **• طباعة سرية** تطلب الطابعة رقم تعريف شخصي قبل السماح لك بطباعة المھمة.

**مالحظة:** إذا قمت بتحديد نوع الوظيفة ھذا، فأدخل رقم التعريف الشخصي (PIN (المكون من أربعة أرقام.

- **• التحقق من الطباعة**—عند إرسال ھذه المھمة، تطبع الطابعة نسخة واحدة وتعلق النسخ الباقية المطلوبة في ذاكرة الطابعة.
- **• طباعة احتياطية** تقوم الطابعة بتخزين المھمة في الذاكرة حتى تتمكن من طباعة المهمة لاحقًا.
- **• تكرار الطباعة**—عند إرسال ھذه المھمة تطبع الطابعة جميع النسخ المطلوبة للمھمة . وتخزن المھمة في الذاكرة، حتى يتسنى لك طباعة نسخ إضافية الحقاً
	- .**6** انقر فوق **"موافق"**
	- **7** انقر فوق **طباعة**.

**أ**

- **8** من لوحة التحكم بالطابعة، ِّحرر مھمة الطباعة.
	- حدد **طباعة**.
- **<sup>ب</sup>** حدد **المھام المحجوزة** ، ثم حدد اسم المستخدم الخاص بك.

**مالحظة:** بالنسبة لمھام الطباعة السرية، حدد **سري**، وأدخل رقم التعريف الشخصي (PIN(، ثم حدد **نعم**.

**ج** حدد مھمة الطباعة، ثم حدد **طباعة**.

#### **لمستخدمي Macintosh**

- **1** أثناء فتح أحد المستندات، اختر **ملف** <sup>&</sup>gt;**طباعة**.
	- **2** حدد طابعة.
- **3** من القائمة المنسدلة **أمان وظائف الطباعة** قم بتمكين **الطباعة باستخدام رقم PIN** ، ثم أدخل رمز PIN المكون من أربعة أرقام.
	- **4** انقر فوق **طباعة**.

**أ**

- **5** من لوحة التحكم بالطابعة، ِّحرر مھمة الطباعة.
- حدد **المھام المحجوزة**، ثم حدد اسم الكمبيوتر.
	- **ب** حدد **سري**، ثم أدخل رقم PIN.
	- **ج** حدد مھمة الطباعة، ثم حدد **طباعة**.

# **صيانة الطابعة**

## **منافذ الطابعة**

**تنبيه—خطر التعرض لصدمة كھربائية:** لتجنب خطر اإلصابة بصدمة كھربائية، ال تقم بإعداد ھذا المنتج أو بإجراء أي توصيالت كھربائية أو كبلية، مثل كبل الطاقة أو ميزة الفاكس أو الھاتف، أثناء العواصف الرعدية.

**تنبيه—احتمال التعرض إلصابة:** لتجنب خطر الحريق أو التعرض لصدمة الكھربائية، قم بتوصيل سلك الطاقة بمأخذ للتيار الكھربائي مصنّف بشكل ملائم ال وموصلًا أرضيًا بطريقة صحيحة وقريب من المنتج ويسهل الوصول إليه.

**تنبيه—احتمال التعرض إلصابة:** لتجنب خطر الحريق أو التعرض لصدمة كھربائية، لا تستخدم إلا سلك التيار المرفق بھذا المنتج أو سلكًا بديلاً معتمدًا من . قبل الشركة المصنعة

**تنبيه—احتمال التعرض إلصابة:** لتقليل مخاطر اندالع الحريق، استخدم فقط ًسلكا بمعيار 26 AWG أو كابل اتصاالت (-11RJ (أكبر عند توصيل ھذا المنتج بشبكة الهاتف العامة. بالنسبة إلى المستخدمين في أستر اليا، يجب أن يكون السلك<br>معتمدًا من قبل هيئة الاتصالات والإعلام الأسترالية.

**تحذير—تلف محتمل:** لتفادي فقدان البيانات أو حدوث عطل ما في الطابعة، ال تلمس كابل USB أو أي مھايئ شبكة اتصال السلكية أو الطابعة في المناطق الموضحة أثناء عملية الطباعة.

<span id="page-5-0"></span>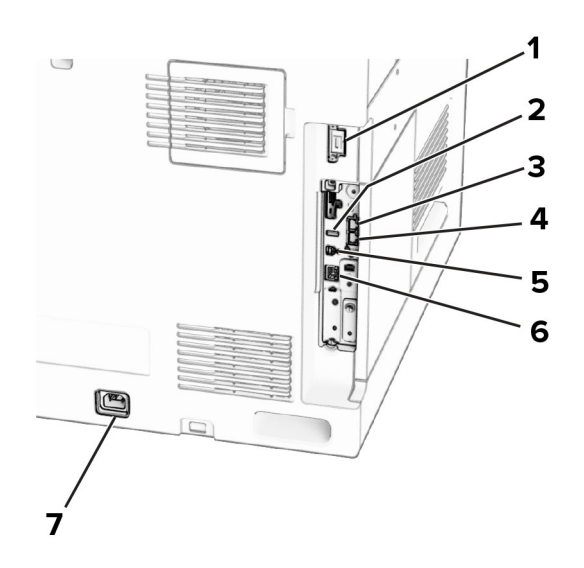

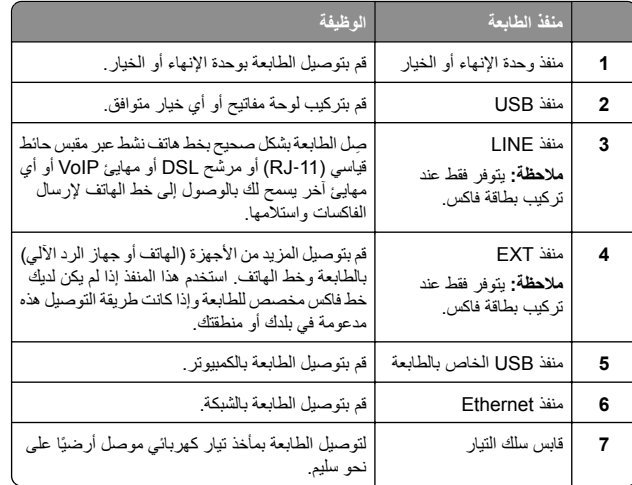

## **استبدال خرطوشة مسحوق الحبر**

**1** افتح الباب األمامي.

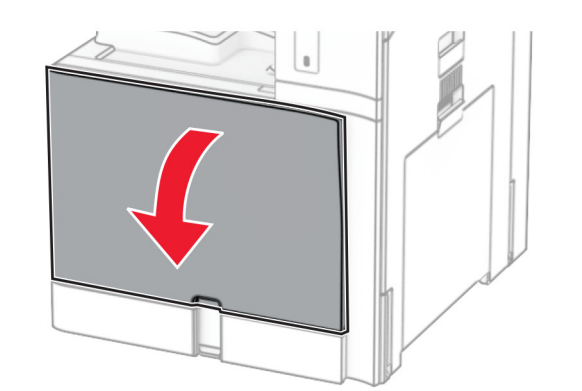

. **2** أخرج خرطوشة مسحوق الحبر المستعملة

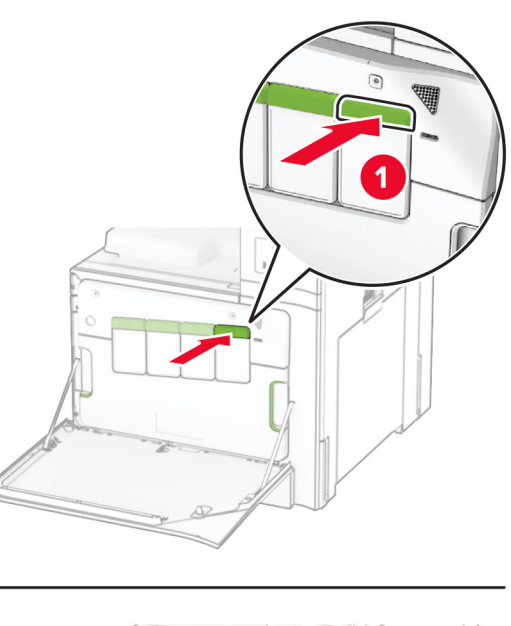

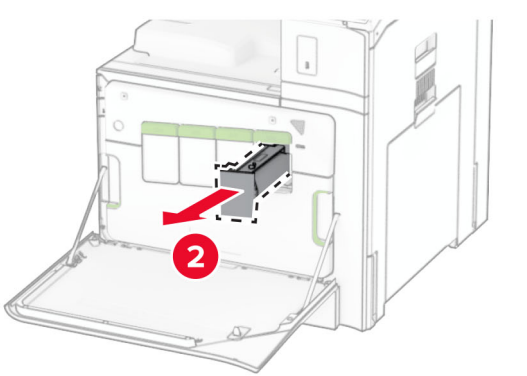

**3** قم بفك عبوة خرطوشة مسحوق الحبر الجديدة.

**4** ادفع خرطوشة مسحوق الحبر إلى الداخل حتى تسمع صوت استقرارھا في مكانھا.

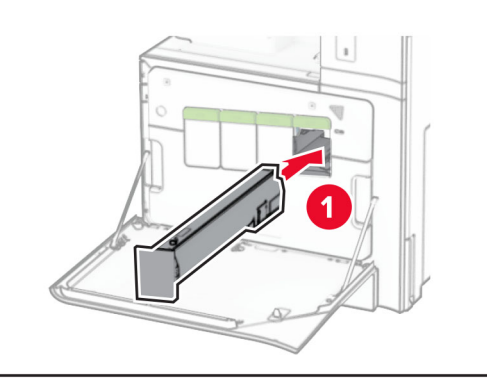

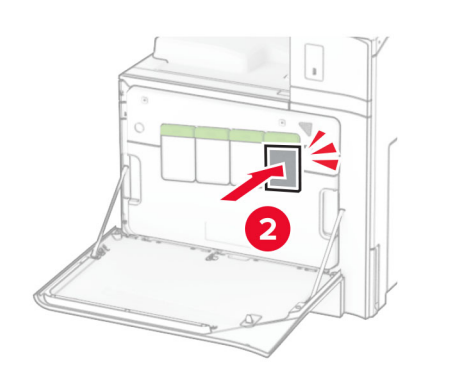

**5** أغلق الباب.

## **تحميل درج جرار سعة <sup>550</sup> ورقة**

**تنبيه — خطر السقوط:** لتقليل مخاطر عدم ثبات الجھاز، ِّحمل كل درج بشكل منفرد. حافظ على إبقاء جميع الأدراج الأخرى مغلقة حتى الحاجة إليها.

**1** افتح الدرج.

**مالحظة:** لتجنب انحشار الورق، ال تقم بفتح األدراج أثناء عمل الطابعة.

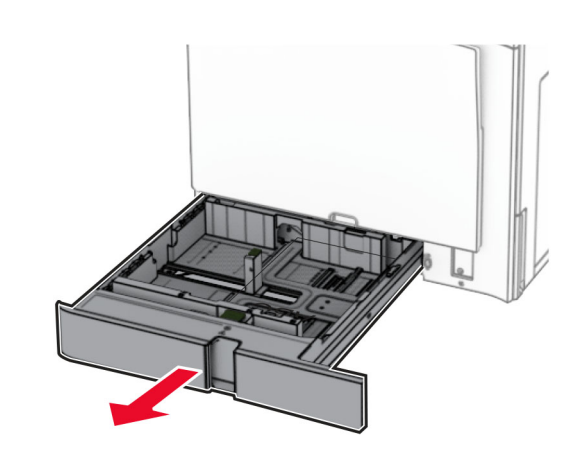

**2** اضبط الموجھات لتتطابق مع حجم الورق الذي تقوم بتحميله.

#### **مالحظات:**

- **•** استخدم المؤشرات الموجودة على الجزء السفلي من الدرج لتحديد موضع الموجھات.
- . **•** يتم دعم الورق المثقوب مسبقًا في الدرج الجرار سعة <sup>550</sup> ورقة القياسي فقط
	- **•** يتم دعم الورق بحجم 3A فقط في الدرج االختياري سعة 550 ورقة.

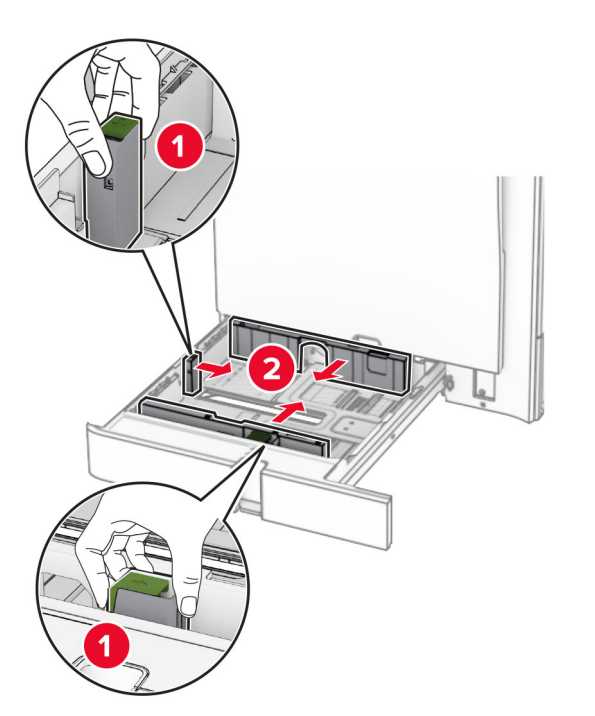

**3** قم بثني حواف الورق وتھويتھا وتسويتھا قبل التحميل.

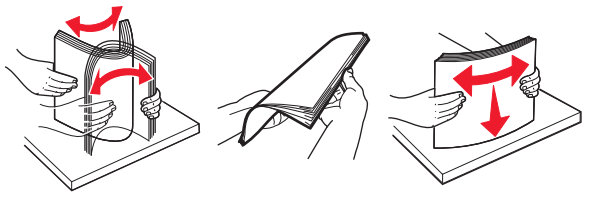

**4** ِّحمل حزمة الورق بحيث يكون الوجه القابل للطباعة لألعلى.

**مالحظات:**

- **•** ال ّ تحرك الورق داخل الدرج.
- **•** تأكد من تثبيت ّ موجھات الجوانب بإحكام على الورق.
- قد **•** تأكد من أن ارتفاع رزمة الورق لم يتعدَ مؤشر الحد األقصى لتعبئة الورق. يتسبب التحميل الزائد في انحشار الورق.

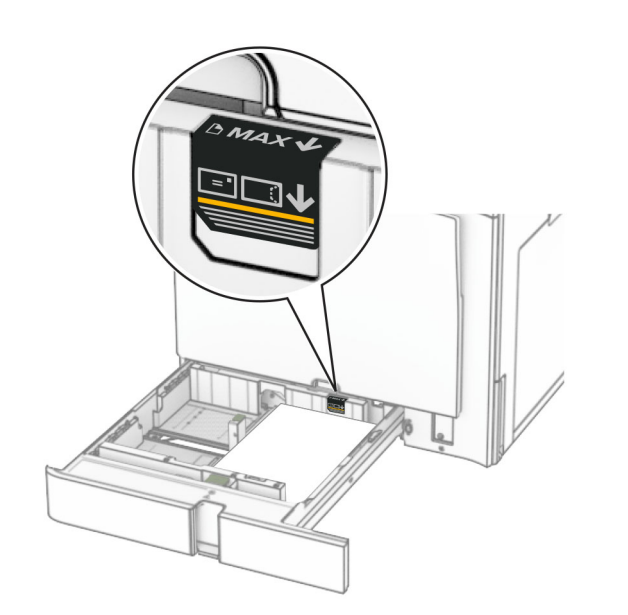

**5** قم بإدخال الدرج. إذا لزم الأمر ، فعيِّن حجم الورق ونوعه ليطابقا الورق الذي تم تحميله في الدرج. **مالحظة:** عند تركيب وحدة إنھاء، يتم تدوير الصفحات بزاوية 180 درجة عند طباعتھا. **عند تحميل ورق ذي رأسية، ِنفّذ أحد اإلجراءات التالية:**

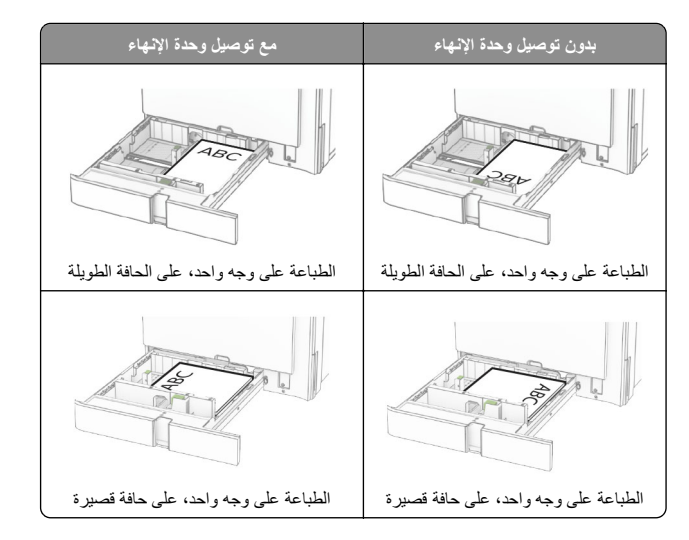

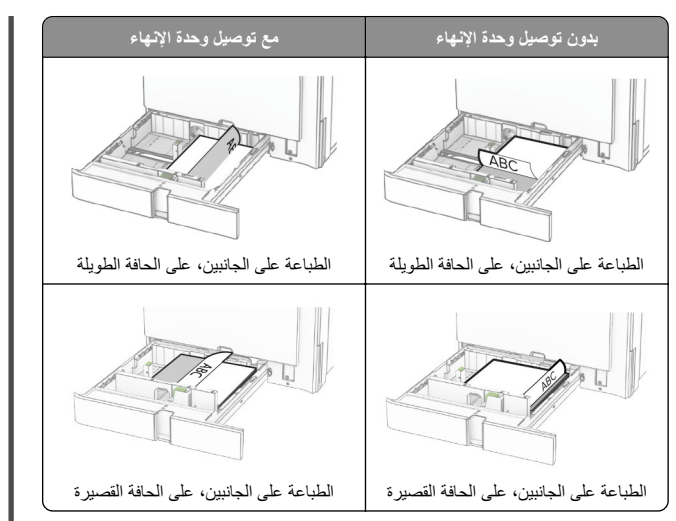

**عند تحميل الورق المثقوب مسبقًا، ِنفّذ أحد اإلجراءات التالية:**

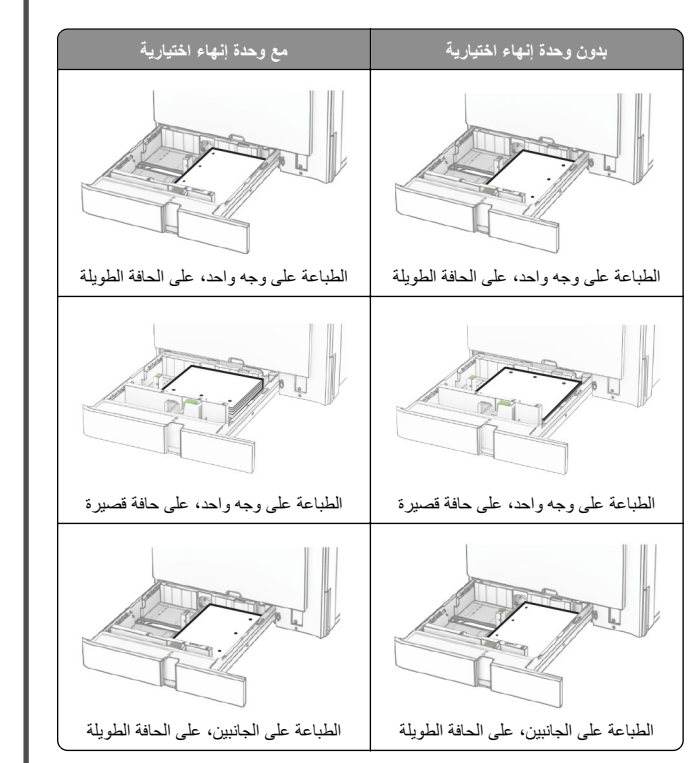

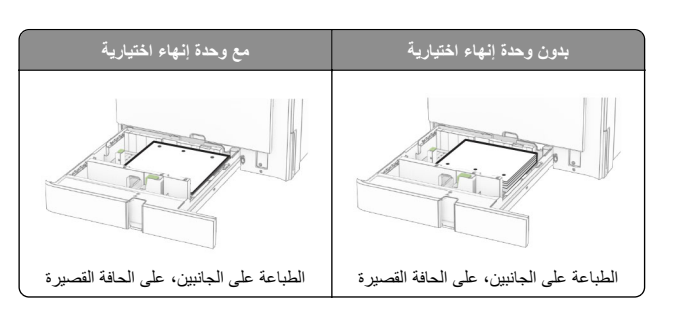

## **تحميل درج اإلدخال المزدوج سعة <sup>2000</sup> ورقة**

**تنبيه — خطر السقوط:** لتقليل مخاطر عدم ثبات الجھاز، ِّحمل كل درج بشكل منفرد. حافظ على إبقاء جميع الأدراج الأخرى مغلقة حتى الحاجة إليها.

**1** افتح الدرج.

**مالحظة:** لتجنب انحشار الورق، ال تسحب األدراج إلى الخارج عندما تكون الطابعة مشغولة.

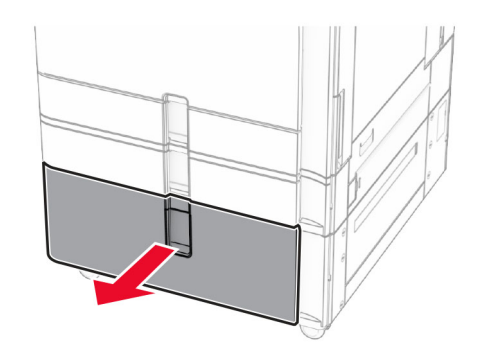

**2** قم بثني حواف الورق وتھويتھا وتسويتھا قبل التحميل.

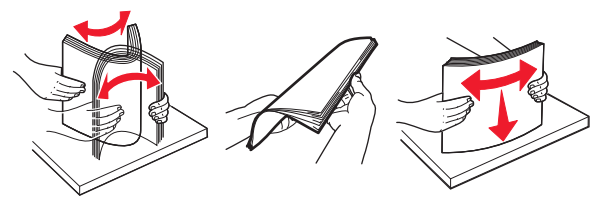

- **3** قم بتحميل رزمة الورق إلى مقحمة الدرج األيمن مع توجيه الجانب القابل للطباعة ألعلى.
	- **مالحظات:**
	- **•** ال ّ تحرك الورق داخل الدرج.

قد **•** تأكد من أن ارتفاع رزمة الورق لم يتعدَ مؤشر الحد األقصى لتعبئة الورق. يتسبب التحميل الزائد في انحشار الورق.

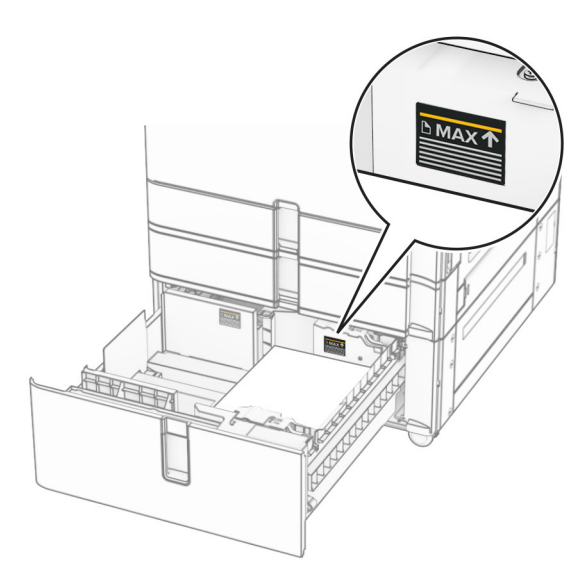

- **4** أدخل مقحمة الدرج اليمنى في الطابعة.
- **5** قم بتحميل رزمة الورق إلى مقحمة الدرج األيسر مع توجيه الجانب القابل للطباعة لأعلى.

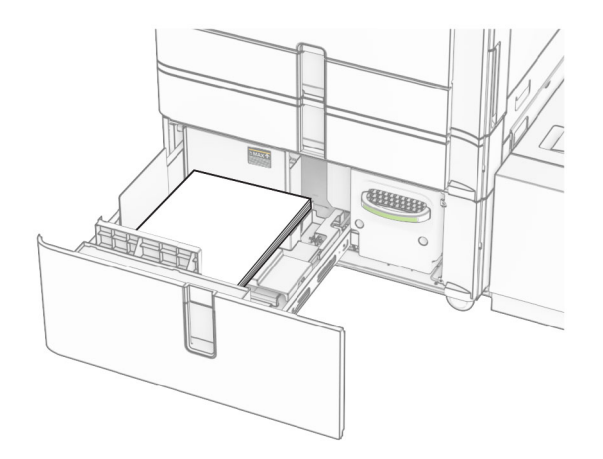

- **6** قم بإدخال الدرج. إذا لزم الأمر ، عيّن حجم الورق ونوعه ليطابقا حجم الورق الذي تم تحميله في الدرج.
- **مالحظة:** عند تركيب وحدة إنھاء، يتم تدوير الصفحات بزاوية 180 درجة عند طباعتھا.

عند تحميل الورق ذي الرأسية للطباعة على وجه واحد، قم بتحميله بحيث يكون وجھه ألعلى مع توجيه الرأس نحو مقدمة الدرج.

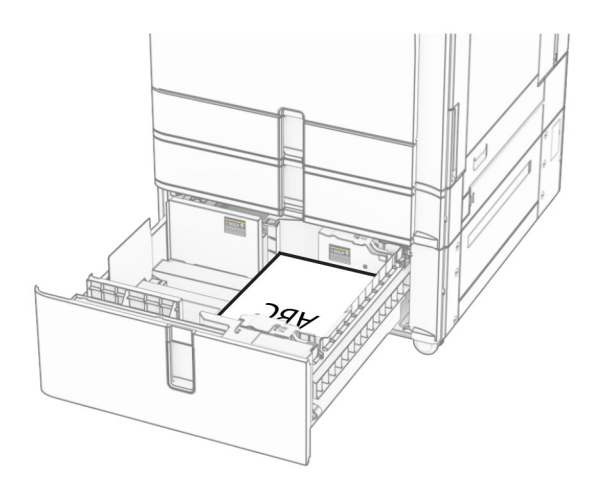

عند تحميل الورق ذي الرأسية للطباعة على الجانبين، قم بتحميله بحيث يكون وجھه ألسفل مع توجيه الرأس نحو مقدمة الدرج.

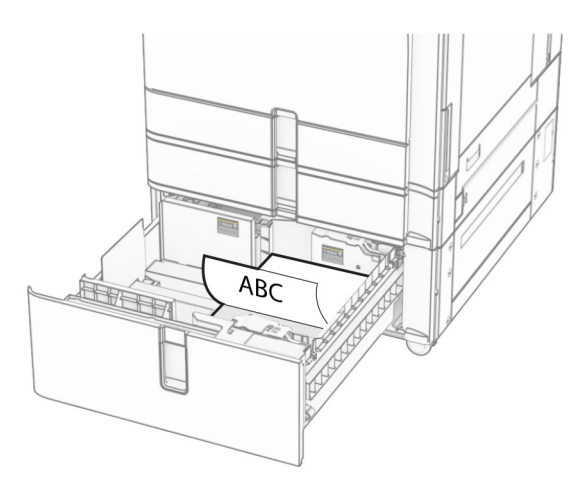

## **تحميل الدرج سعة <sup>1500</sup>ورقة**

**تنبيه — خطر السقوط:** لتقليل مخاطر عدم ثبات الجھاز، ِّحمل كل درج بشكل منفرد. حافظ على إبقاء جميع الأدراج الأخرى مغلقة حتى الحاجة إليها.

**1** افتح الباب K.

**مالحظة:** لتجنب انحشار الورق، ال تقم بفتح األدراج أثناء عمل الطابعة.

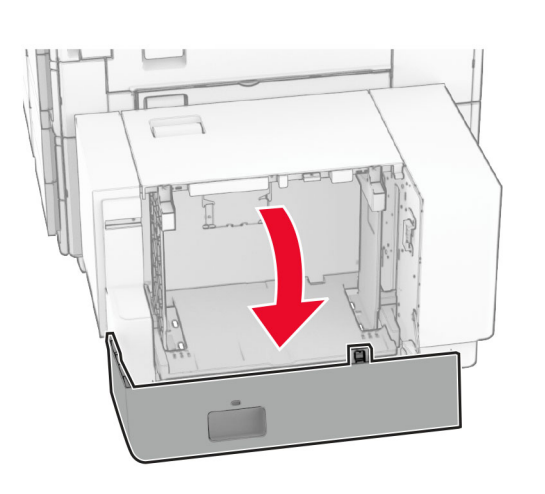

**2** قم بثني حواف الورق وتھويتھا وتسويتھا قبل التحميل.

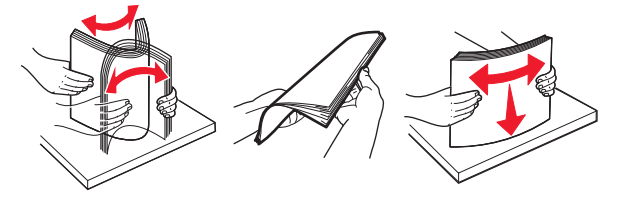

**3** ِّحمل رزمة الورق بحيث يكون الوجه القابل للطباعة ألسفل.

#### **مالحظات:**

- **•** ال ّ تحرك الورق داخل الدرج.
- قد **•** تأكد من أن ارتفاع رزمة الورق لم يتعدَ مؤشر الحد األقصى لتعبئة الورق. يتسبب التحميل الزائد في انحشار الورق.

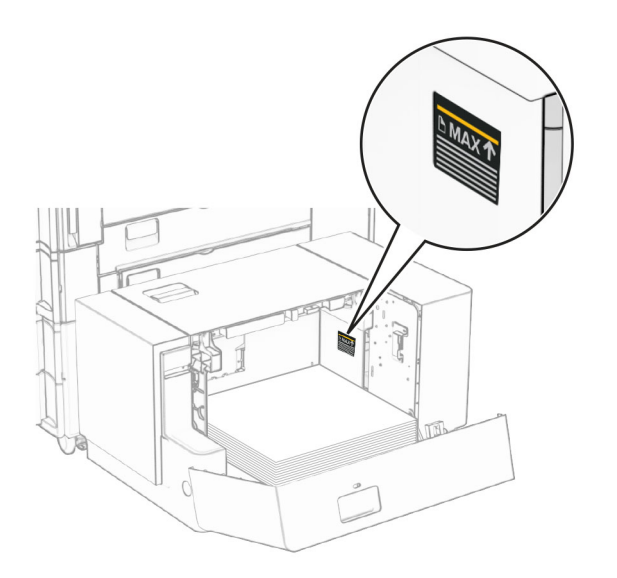

**4** أغلق الباب K. إذا لزم الأمر ، عيِّن حجم الورق ونوعه ليطابقا حجم الورق الذي تم تحميله في الدرج. عند تحميل الورق ذي الرأسية للطباعة على وجه واحد، قم بتحميله بحيث يكون وجھه ألسفل

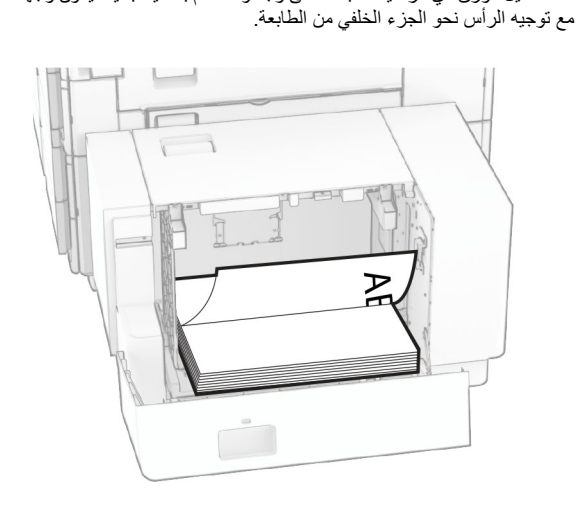

عند تحميل الورق ذي الرأسية للطباعة على الجانبين، قم بتحميله بحيث يكون وجھه ألسفل مع توجيه الرأس نحو الجزء العلوي من الطابعة.

**2**

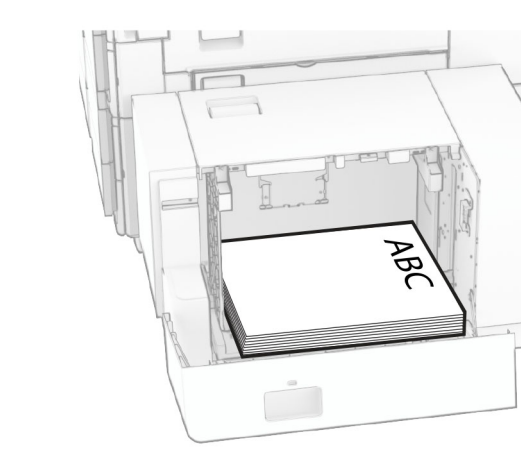

عند تحميل حجم ورق مختلف، تأكد من ضبط الموجھات. قم بما يلي:

**1** باستخدام مفك براغي مسطح الرأس، قم بإزالة المسامير اللولبية من موجھات الورق.

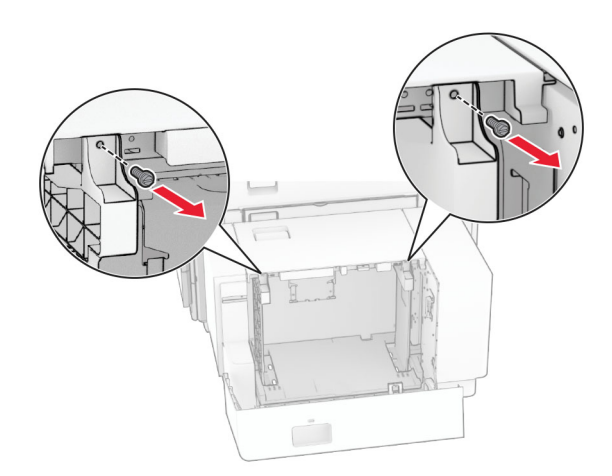

# HULL  $\Box$  $\Box$

#### انزع موجھات الورق. **3** قم بمحاذاة ّ موجھات الورق لتتطابق مع حجم الورق الذي تقوم بتحميله.

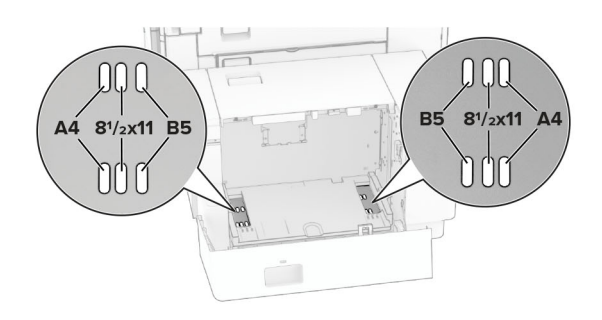

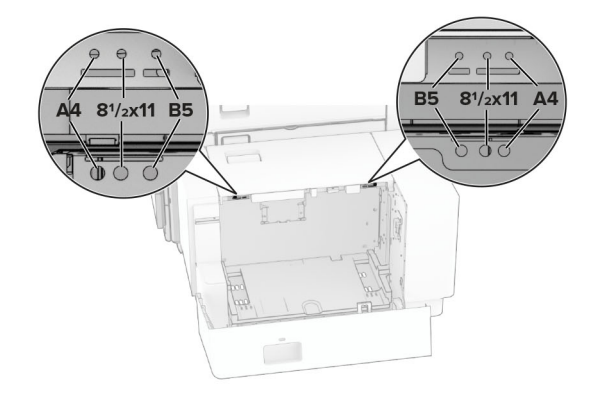

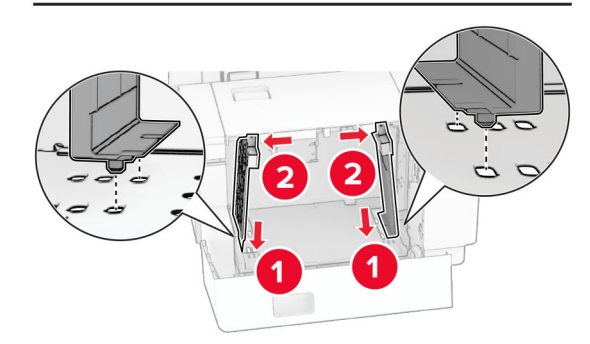

**4** قم بتثبيت البراغي على موجھات الورق.

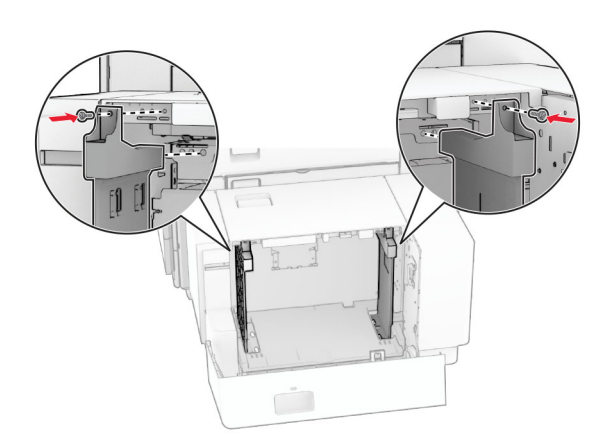

## **تحميل وحدة التغذية المتعددة األغراض**

**1** قم بفتح وحدة التغذية متعددة األغراض.

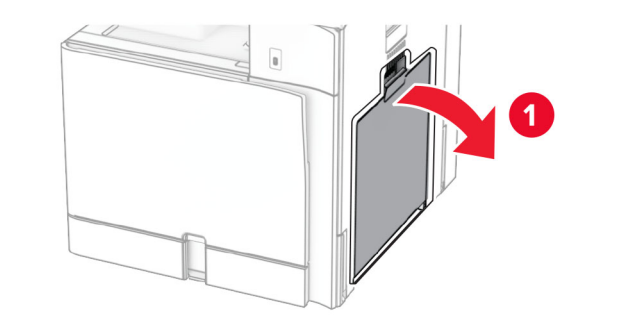

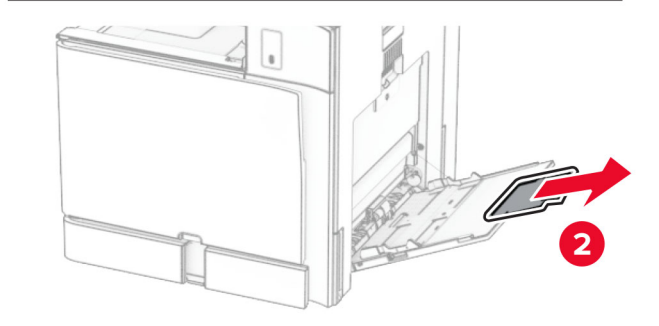

#### **2** اضبط موجّهات الجوانب لتتطابق مع حجم الورق الذي تقوم بتحميله.

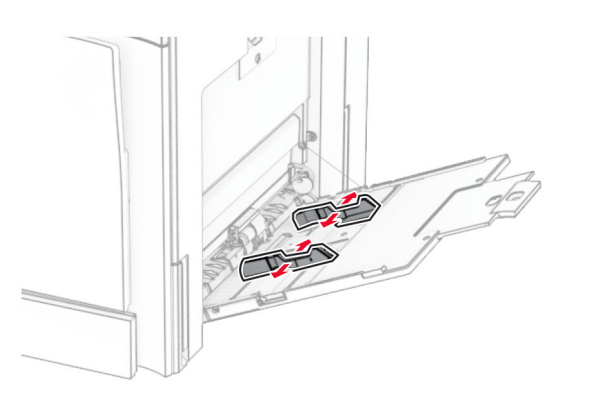

**3** قم بثني حواف الورق وتھويتھا وتسويتھا قبل التحميل.

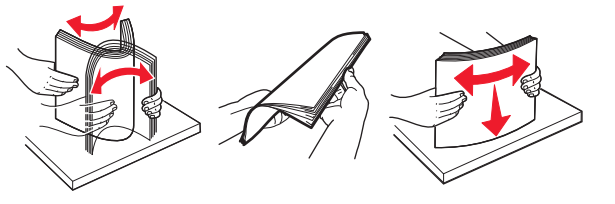

- **4** قم بتحميل الورق.
- **مالحظة:** تأكد من تثبيت ّ موجھات الجوانب بإحكام على الورق.
- **•** عند تحميل ورق ذي رأسية، ِنفّذ أحد اإلجراءات التالية:

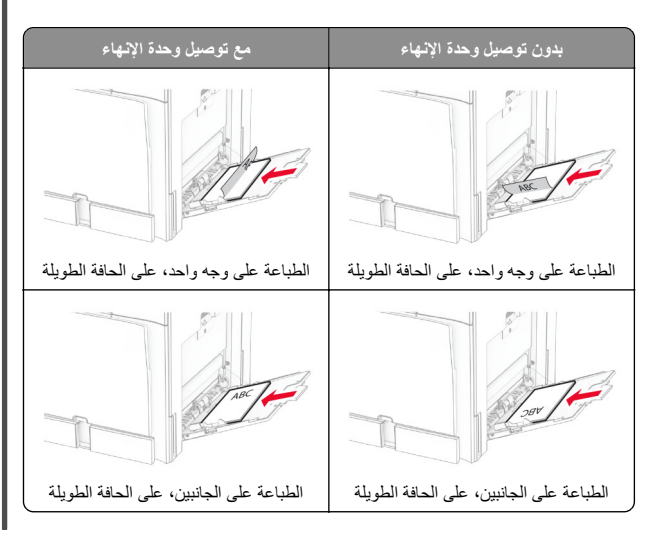

#### عند تحميل الورق المثقوب مسبقًا، ِنفّذ أي من اإلجراءات التالية:

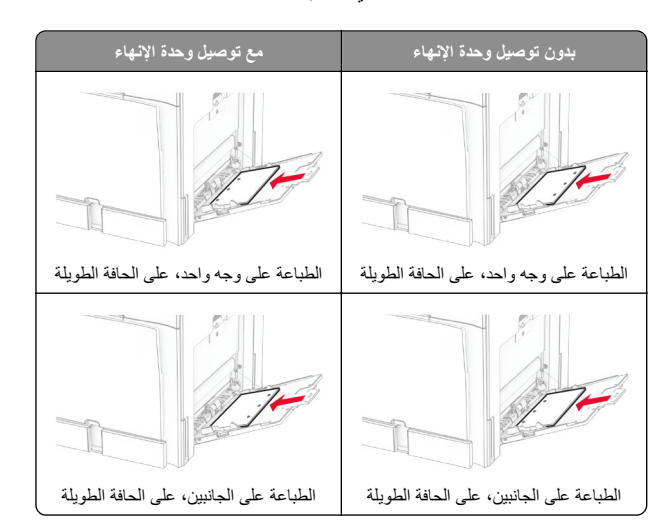

**لألظرف**

قم بتحميل الظرف بحيث يكون اللسان متجهًا لأعلى باتجاه الجزء الخلفي من الطابعة. قم بتحميل الظرف األوروبي مع توجيه اللسان ألعلى للدخول إلى وحدة التغذية متعددة الأغراض أو لأ

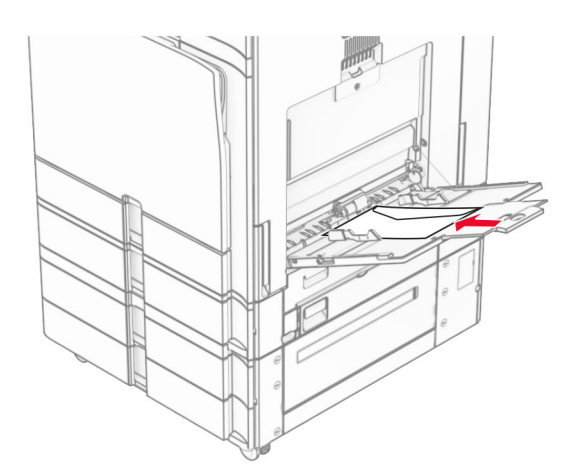

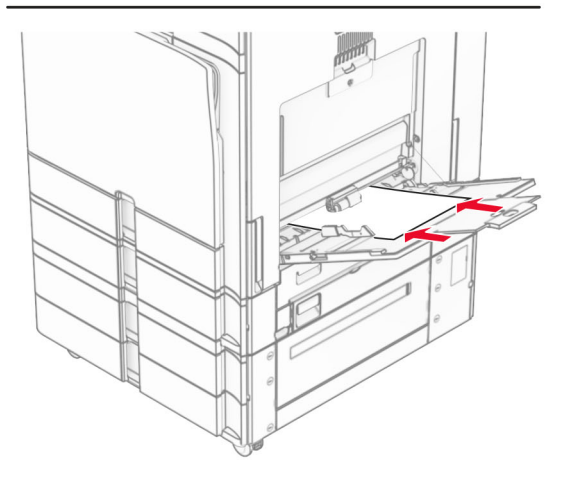

**مالحظة:** عند تركيب وحدة إنھاء، تقوم الطابعة بتدوير الصفحات إلى 180 درجة.

## **تعيين حجم الوسائط الخاصة ونوعھا**

بالنسبة إلى الوسائط الخاصة مثل الملصقات أو البطاقات أو األظرف، اتبع ما يلي: **1** من لوحة التحكم، انتقل إلى **اإلعدادات** <sup>&</sup>gt;**الورق** <sup>&</sup>gt;**تھيئة الدرج** <sup>&</sup>gt;**حجم/نوع الورق**. **2** حدد مصدر الورق، ثم قم بضبط حجم الوسائط الخاصة ونوعھا.

## **تثبيت برنامج الطابعة**

#### **مالحظات:**

- **•** يكون برنامج تشغيل الطباعة مضمنًا في حزمة مثبّت البرنامج.
- **•** بالنسبة إلى أجھزة كمبيوتر Macintosh مع اإلصدار 10.7 أو إصدار أحدث منه لنظام التشغيل macOS، ال تحتاج إلى تثبيت برنامج التشغيل للطباعة على طابعة تعتمد خدمة AirPrint. إذا كنت تريد ميزات طباعة مخصصة، فقم بتنزيل برنامج تشغيل الطباعة.
	- **1** احصل على نسخة من حزمة برنامج تثبيت البرامج.
	- **•** من القرص المضغوط الخاص بالبرنامج المرفق مع طابعتك.
	- **•** من موقع الويب الخاص بنا أو من المكان الذي اشتريت منه الطابعة.
	- **2** عليك تشغيل برنامج التثبيت، ثم اتباع اإلرشادات التي تظھر على شاشة الكمبيوتر.

## **تثبيت برنامج تشغيل الفاكس**

- **1** انتقل إلى موقع الويب الخاص بنا أو المكان الذي اشتريت منه الطابعة، ومن ثم احصل على حزمة المثبت.
- **2** عليك تشغيل برنامج التثبيت، ثم اتباع اإلرشادات التي تظھر على شاشة الكمبيوتر.

## **تحديث البرنامج الثابت**

#### **تحديث البرنامج الثابت للطابعة باستخدام لوحة التحكم**

#### **استخدام مركز اإلخطار**

يمكن تطبيق ھذه الطريقة فقط في بعض طرازات الطابعة.

**1** من لوحة التحكم، انتقل إلى مركز اإلشعارات، ثم حدد **تحديث البرنامج الثابت متاح**.

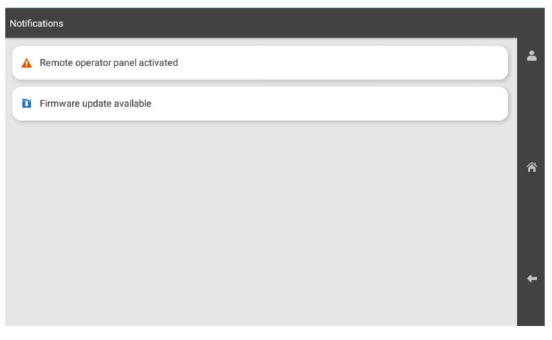

#### **2** تحديد **تثبيت اآلن**.

<span id="page-12-0"></span>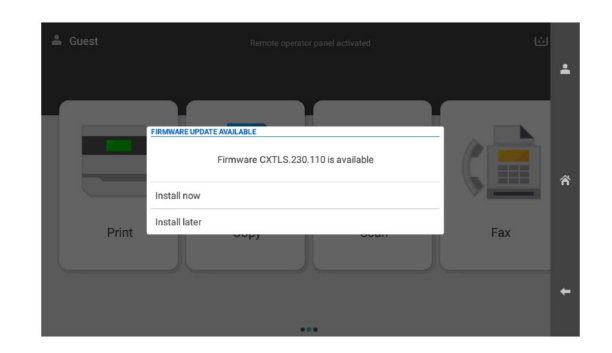

تتم إعادة تشغيل الطابعة تلقائيًا بعد التحديث.

#### **استخدام القائمة "إعدادات"**

- **1** من لوحة التحكم، انتقل إلى **اإلعدادات** <sup>&</sup>gt;**الجھاز** <sup>&</sup>gt;**تحديث البرنامج الثابت**.
- **2** وفقًا لطراز الطابعة لديك، حدد **التحقق من التحديثات** أو **التحقق من وجود تحديثات اآلن**.
	- **3** في حالة توفر تحديث جديد، حدد **تثبيت اآلن**.
		- تتم إعادة تشغيل الطابعة تلقائيًا بعد التحديث.

## **تحديث البرنامج الثابت باستخدام Web Embedded Server**

- قبل أن تبدأ، تأكد من أن:
- **•** لقد قمت بتنزيل أحدث برنامج للطابعة وحفظته على محرك األقراص المحمول أو الكمبيوتر. لمزيد من المعلومات، اتصل بالمكان الذي اشتريت منه الطابعة.
	- **•** أنت ال تستخدم ً رمزا ً خاصا على طابعتك لتجنب فقدان ھذه الوظيفة.

**تحذير—تلف محتمل:** تأكد من تشغيل كافة الطابعات التي تتلقى تحديثات البرنامج الثابت أثناء عملية تحديث البرنامج الثابت بأكمله. قد يؤدي إيقاف تشغيل الطابعة أثناء تحديث البرنامج الثابت إلى حدوث تلف شديد بھا.

إذا كانت الطابعة متصلة بالشبكة عند التحقق من وجود تحديثات، فلن يلزم تنزيل البرنامج الثابت.

**1** افتح متصفح ويب، ثم اكتب عنوان IP الخاص بالطابعة في حقل العنوان.

#### **مالحظات:**

- **•** اعرض عنوان IP للطابعة على الشاشة الرئيسية للطابعة. ويتم عرض عنوان IP في أربع مجموعات من األرقام المفصولة بنقاط على النحو .123.123.123.123
- **•** إذا كنت تستخدم خادم وكيل، فقم بتعطيله مؤقتًا لتحميل صفحة الويب بشكل صحيح.

**2** انقر فوق **حالة الجھاز**.

- **3** قم بالتمرير ألسفل وانقر فوق **تحديث البرنامج الثابت**.
- وفقًا لطراز الطابعة لديك، انقر فوق **التحقق من التحديثات** أو **التحقق من وجود تحديثات 4اآلن**.

في حالة توفر تحديث جديد، انقر فوق **أوافق، ابدأ التحديث**.

تتم إعادة تشغيل الطابعة تلقائيًا بعد التحديث.

## **إضافة طابعات إلى الكمبيوتر**

قبل أن تبدأ، قم بأحد اإلجراءات التالية:

- **•** قم بتوصيل الطابعة والكمبيوتر بشبكةاالتصال نفسھا. للحصول على مزيد من المعلومات حول توصيل الطابعة بشبكة اتصال، انظر العبارة"توصيل الطابعة بشبكة اتصال -Wi Fi" على الصفحة 14
- **•** قم بتوصيل الكمبيوتر بالطابعة. لمزيد من المعلومات، راجع العبارة"توصيل كمبيوتر بالطابعة" على الصفحة 14
- **•** قم بتوصيل الطابعة بالكمبيوتر باستخدام كابل USB. لمزيد من المعلومات، راجع العبارة"منافذ [الطابعة](#page-5-0)" على الصفحة .6

ُباع منفصال.ً **مالحظة:** كابل USB <sup>ي</sup>

#### **لمستخدمي نظام التشغيل Windows**

**1** قم بتثبيت برنامج تشغيل الطباعة على الكمبيوتر.

**مالحظة:** لمزيد من المعلومات، راجع العبارة"تثبيت [برنامج](#page-12-0) الطابعة" على [الصفحة](#page-12-0) .13

- **2** افتح **الطابعات والماسحات الضوئية**، ومن ثم انقر فوق **إضافة طابعة أو ماسحة ضوئية**.
	- **3** وفقًا التصال الطابعة، قم بأحد اإلجراءات التالية:
	- **•** حدد طابعة من القائمة، ومن ثم انقر فوق **إضافة جھاز**.
- **•** انقر فوق **إظھار طابعات Direct Fi-Wi**، وحدد طابعة، ومن ثم انقر فوق **إضافة جھاز**.
- **•** انقر فوق **الطابعة التي أريدھا غير مدرجة**، ومن ثم من النافذة **إضافة طابعة**، قم بما يلي: **أ**
- حدد **إضافة طابعة باستخدام عنوان IP أو اسم المضيف**، ثم انقر فوق **التالي**.
	- في الحقل نوع الجھاز، حدد **جھاز IP/TCP**. **ب**
- في حقل اسم المضيف أو عنوان IP، اكتب عنوان IP الخاص بالطابعة، ثم **ج** انقر فوق **التالي**.

#### **مالحظات:**

- اعرض عنوان IP للطابعة على الشاشة الرئيسية للطابعة. ويتم عرض **–** عنوان IP في أربع مجموعات من األرقام المفصولة بنقاط على النحو .123.123.123.123
- إذا كنت تستخدم خادم وكيل، فقم بتعطيله مؤقتًا لتحميل صفحة الويب **–** بشكل صحيح.
	- **د** حدد برنامج تشغيل طباعة، ومن ثم انقر فوق **التالي**.
- **ھـ** حدد **استخدام برنامج التشغيل المثبت حاليًا (مستحسن)**، ومن ثم انقر فوق **التالي**. **<sup>و</sup>** اكتب اسم طابعة، ومن ثم انقر فوق **التالي**.
	- **ز** انقر فوق **إنھاء**.

#### **لمستخدمي Macintosh**

- **1** افتح **الطابعات والماسحات الضوئية**.
- **2** انقر فوق **إضافة طابعة أو ماسح ضوئي أو فاكس**، ثم حدد طابعة.
	- **3** من قائمة **إضافة طابعة** حدد برنامج تشغيل الطباعة.

#### **مالحظات:**

- **•** الستخدام برنامج تشغيل الطباعة الخاص بـ Macintosh، حدد إما .**Secure AirPrint** أو **AirPrint**
- **•** إذا كنت تريد ميزات طباعة مخصصة، فحدد برنامج تشغيل الطباعة الخاص بالشركة المصنعة. لتثبيت برنامج التشغيل، انظر العبارة"تثبيت [برنامج](#page-12-0) الطابعة" على [الصفحة](#page-12-0) 13

إضافة الطابعة. **4**

## **توصيل الطابعة بشبكة اتصال Fi-Wi**

#### قبل أن تبدأ، تأكد من أن:

- **•** مھايئ نشط معيَّن على تلقائي. من لوحة التحكم، انتقل إلى **اإلعدادات** <sup>&</sup>gt;**شبكة** . **االتصال/المنافذ** <sup>&</sup>gt;**نظرة عامة حول شبكة االتصال** <sup>&</sup>gt;**مھايئ نشط**
	- **•** إن كابل Ethernet غير متصل بالطابعة.
- **1** من لوحة التحكم، انتقل إلى **اإلعدادات** <sup>&</sup>gt;**الشبكة/المنافذ** <sup>&</sup>gt;**الالسلكي** <sup>&</sup>gt;**اإلعداد على لوحة الطابعة** <sup>&</sup>gt;**اختر الشبكة**.
	- **2** حدد شبكة اتصال Fi-Wi، ثم ِ أدخل كلمة المرور الخاصة بشبكة االتصال.
- **مالحظة:** بالنسبة للطابعات المزودة بإمكانية Fi‑Wi مدمجة، تظھر مطالبة إلعداد شبكة Fi‑Wi أثناء اإلعداد األولي.

# **Wi**‑**Fi Direct تھيئة**

Wi-Fi Direct® تمكن أجهزة Wi-Fi من الاتصال ببعضها البعض مباشرة دون استخدام نقطة وصول (الموجّه اللاسلكي).

**1** من لوحة التحكم انتقل إلى **إعدادات** <sup>&</sup>gt;**الشبكة/المنافذ** <sup>&</sup>gt;**Direct Fi-Wi**.

#### **2** قم بتھيئة اإلعدادات.

- لتمكين الطابعة من بث شبكة اتصال Direct Fi-Wi —**Wi-Fi Direct تمكين•** الخاصة بھا.
	- لتعيين اسم لشبكة اتصال Direct Fi‑Wi. —**Wi**‑**Fi Direct اسم•**
- لتعيين كلمة المرور للتفاوض على األمان الالسلكي —**Wi-Fi Direct مرور كلمة•** عند استخدام اتصال نظير إلى نظير.
- إظھار كلمة المرور على صفحة إعداد **• إظھار كلمة المرور على صفحة اإلعداد** شبكة االتصال.
- **• رقم القناة المفضلة** —لتعيين القناة المفضلة لشبكة Direct Fi‑Wi.
	- **• عنوان IP لمالك المجموعة** يعين عنوان IP لمالك المجموعة.
- <span id="page-13-0"></span>**• قبول طلبات زر الضغط تلقائيًا**—للسماح للطابعة بقبول طلبات االتصال تلقائيًا.

**مالحظة:** قبول طلبات زر الضغط تلقائيًا غير آمن.

#### **مالحظات:**

- **•** بشكل افتراضي، ال تكون كلمة مرور شبكة اتصال Direct Fi-Wi مرئية على شاشة عرض الطابعة. إلظھار كلمة المرور، قم بتمكين رمز النظرة الخاطفة لكلمة المرور. من لوحة التحكم، انتقل إلى **اإلعدادات** <sup>&</sup>gt;**األمان** <sup>&</sup>gt;**إعدادات متنوعة** <sup>&</sup>gt; **تمكين كلمة المرور/إظھار رمز PIN**.
- **•** لمعرفة كلمة المرور الخاصة بشبكة Direct Fi-Wi دون إظھارھا على شاشة الطابعة، قم بطباعة **صفحة إعداد الشبكة**. من لوحة التحكم، انتقل إلى **اإلعدادات** <sup>&</sup>gt; **التقارير** <sup>&</sup>gt;**الشبكة** <sup>&</sup>gt;**صفحة إعداد الشبكة**.

## **توصيل كمبيوتر بالطابعة**

قبل توصيل الكمبيوتر، تأكد من تھيئة Direct Fi‑Wi. لمزيد من المعلومات، راجع العبار ة"تهيئة Wi-Fi Direct" على الصفحة 14

#### **لمستخدمي نظام التشغيل Windows**

- **1** افتح **الطابعات والماسحات الضوئية**، ومن ثم انقر فوق **إضافة طابعة أو ماسحة ضوئية**.
- **2** انقر فوق **إظھار طابعات Direct Fi-Wi**، ومن ثم حدد اسم Direct Fi-Wi للطابعة.
- **3** من شاشة عرض الطابعة، ّدون رقم PIN ّ المكون من ثمانية أرقام الخاص للطابعة.
	- أدخل رقم PIN على الكمبيوتر. **4**

**مالحظة:** إذا لم يكن برنامج تشغيل الطباعة مثبتًا بالفعل، فسيقوم Windows بتنزيل برنامج التشغيل المناسب.

## **لمستخدمي Macintosh**

- **1** انقر فوق الرمز السلكي، ومن ثم حدد اسم Direct Fi‑Wi للطابعة.
- **مالحظة:** تتم إضافة السلسلة xy-DIRECT) حيث يكون <sup>x</sup> <sup>و</sup><sup>y</sup> حرفين عشوائيين) قبل اسم Wi-Fi Direct.
	- **2** اكتب كلمة مرور Direct Fi-Wi.

**مالحظة:** قم بتحويل الكمبيوتر إلى شبكة اتصاله السابقة بعد قطع االتصال بشبكة اتصال .Wi-Fi Direct

## **توصيل جھاز محمول بالطابعة**

قبل توصيل جھازك المحمول، تأكد من تھيئة Direct Fi‑Wi. لمزيد من المعلومات، راجع العبارة"تھيئة Direct Fi‑Wi "على الصفحة .14

#### **Wi**‑**Fi Direct استخدام**

**مالحظة:** تنطبق ھذه اإلرشادات فقط على األجھزة المحمولة التي تعمل على نظام التشغيل األساسي Android.

- **1** من الجھاز المحمول اذھب إلى قائمة **اإلعدادات**.
- **2** قم بتمكين **Fi**‑**Wi**، ثم اضغط على <sup>&</sup>gt;**Direct Fi**‑**Wi**.
	- **3** حدد اسم Direct Fi-Wi للطابعة.
	- **4** قم بتأكيد االتصال على لوحة التحكم بالطابعة.

#### **Wi**‑**Fi استخدام**

- **1** من الجھاز المحمول اذھب إلى قائمة **اإلعدادات**.
- **2** اضغط على **Fi**‑**Wi**، ومن ثم حدد اسم Direct Fi-Wi للطابعة.

**مالحظة:** تتم إضافة السلسلة xy-DIRECT) حيث يكون <sup>x</sup> <sup>و</sup><sup>y</sup> حرفين عشوائيين) قبل اسم Wi-Fi Direct.

**3** أدخل كلمة مرور Direct Fi-Wi.

# **التخلص من انحشار الورق**

## **تحديد أماكن انحشار الورق**

#### **مالحظات:**

- **•** عند تعيين **المساعدة على التخلص من االنحشار** إلى **تشغيل**، تُخرج الطابعة صفحات فارغة أو صفحات مطبوعة جزئيًا بعد إزالة الصفحة المحشورة. تحقق من المخرجات المطبوعة الخاصة بالصفحات الفارغة.
	- **•** عند تعيين **إصالح انحشار الورق** إلى **تشغيل** أو **تلقائي**، تعيد الطابعة طباعة الصفحات المحشورة.

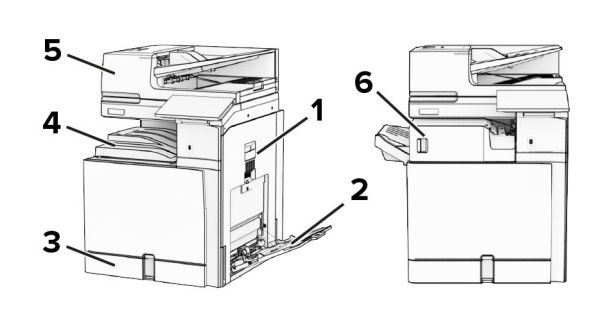

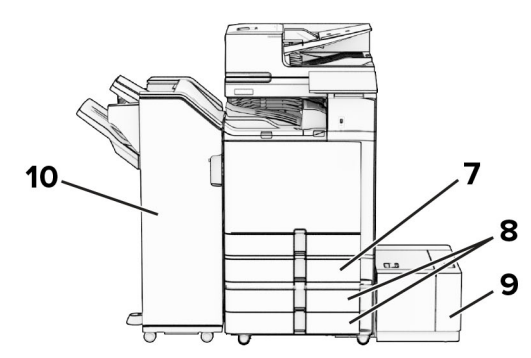

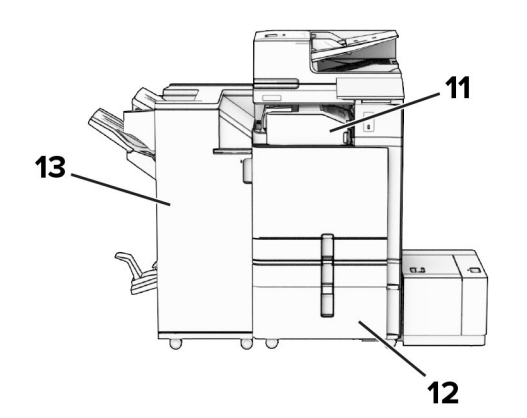

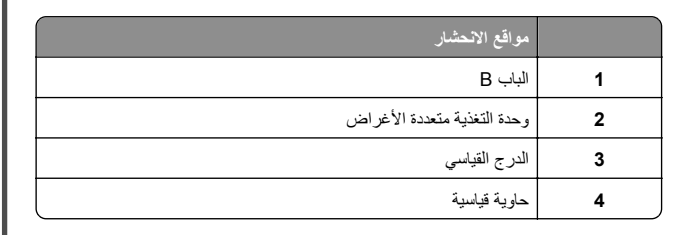

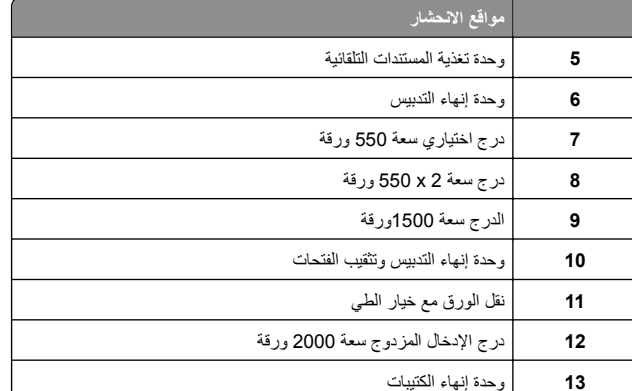

# **انحشار ورق في الدرج القياسي**

**1** اسحب الدرج القياسي إلى الخارج.

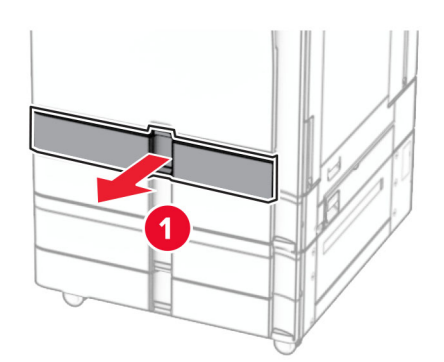

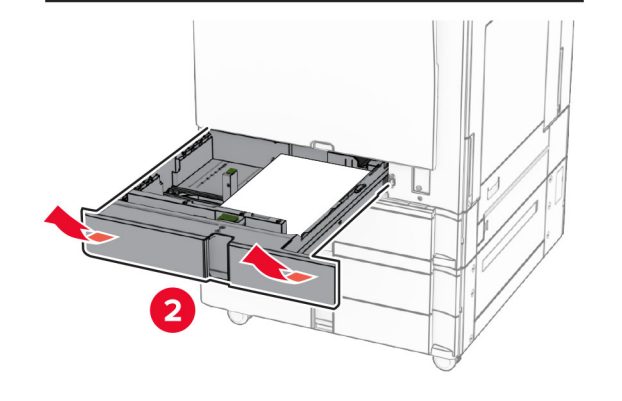

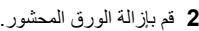

**مالحظة:** تأكد من إزالة جميع أجزاء الورق المحشورة.

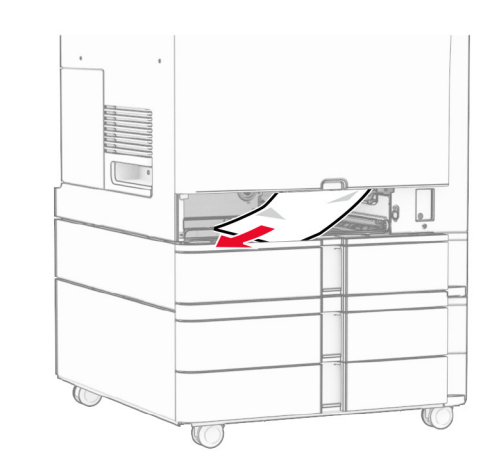

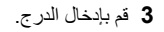

**انحشار الورق في الدرج االختياري سعة <sup>550</sup> ورقة**

**1** افتح الباب D.

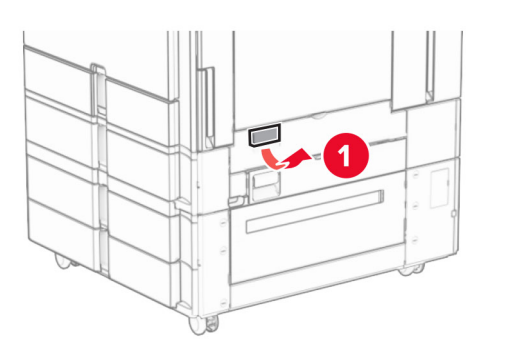

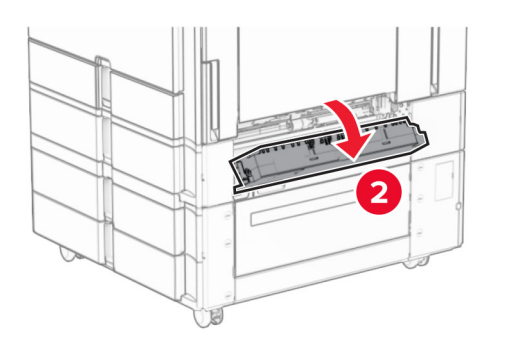

**2** قم بإزالة الورق المحشور.

**مالحظة:** تأكد من إزالة جميع أجزاء الورق المحشورة.

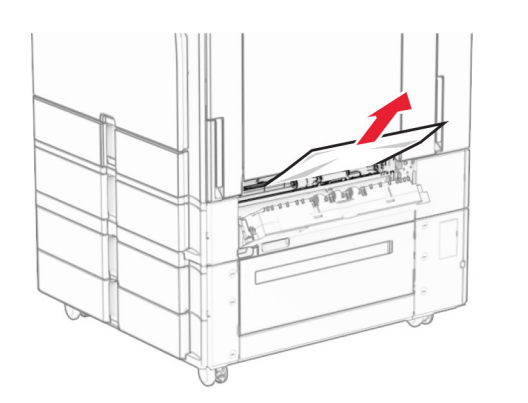

**3** أغلق الباب. **4** اسحب الدرج االختياري بسعة 550 ورقة.

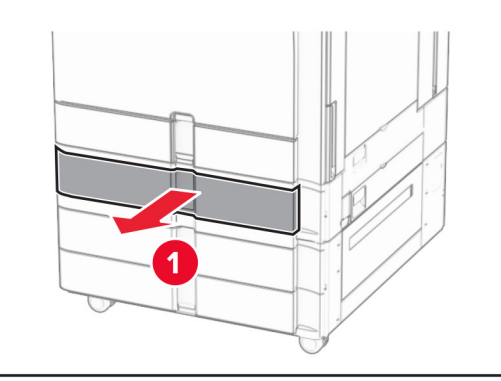

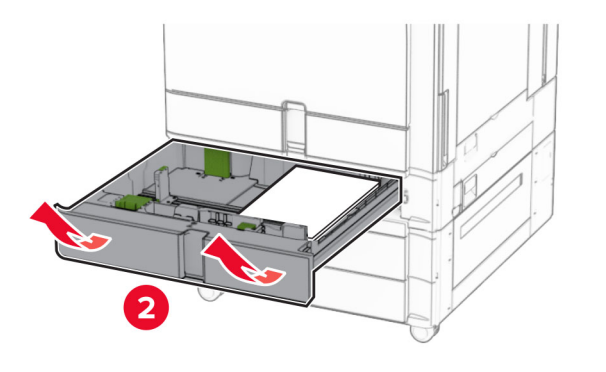

**5** قم بإزالة الورق المحشور.

**مالحظة:** تأكد من إزالة جميع أجزاء الورق المحشورة.

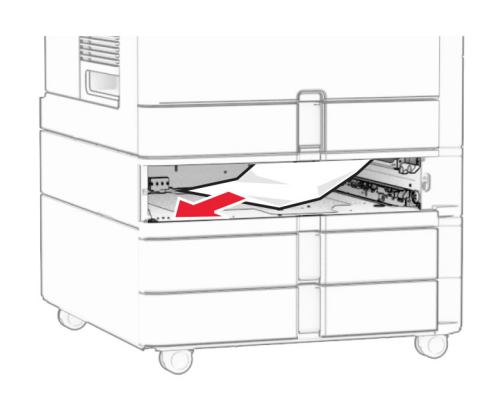

**6** قم بإدخال الدرج.

**انحشار الورق في وحدة تغذية المستندات التلقائية**

**انحشار الورق في الباب <sup>A</sup>**

**1** افتح الباب A.

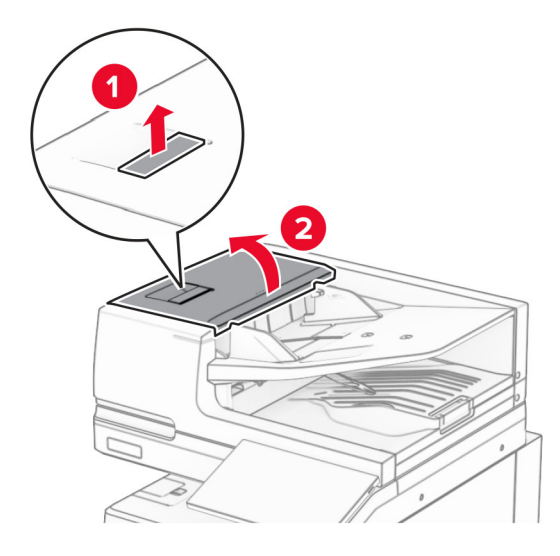

**2** قم بإزالة الورق المحشور. **مالحظة:** تأكد من إزالة جميع أجزاء الورق المحشورة.

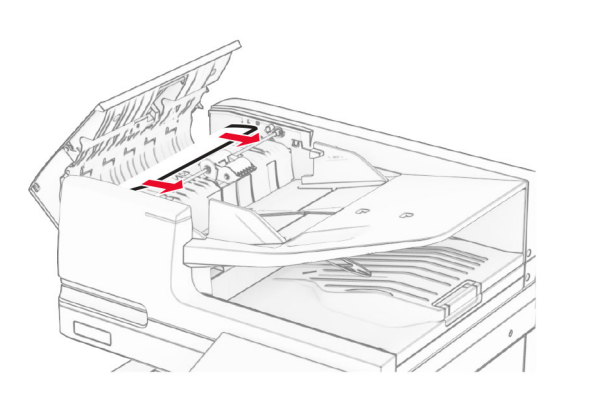

**3** أغلق الباب A.

**انحشار الورق في الباب 1A**

**1** افتح غطاء الماسحة الضوئية.

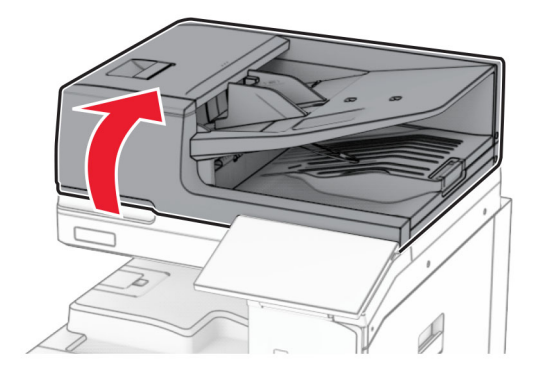

**2** اضغط على ِ الماسكات الخضراء لفتح الباب 1A.

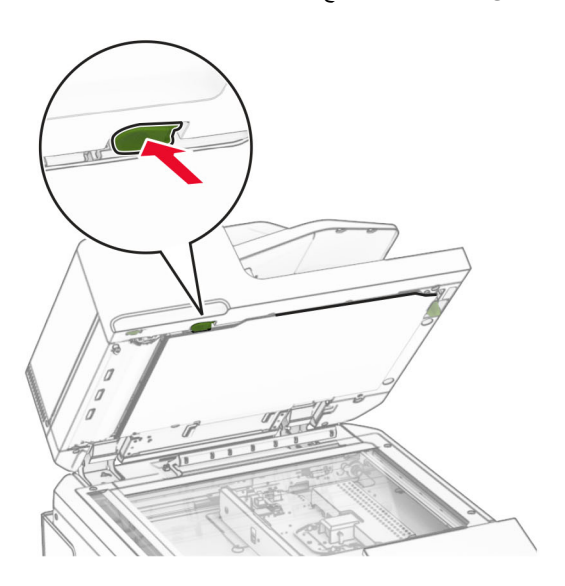

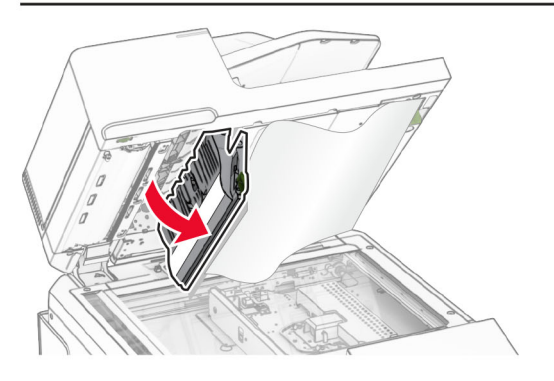

**3** أدر المقبض األخضر بالقرب من الباب 1A إلى اليمين، ثم أزل الورق المنحشر. **مالحظة:** تأكد من إزالة جميع أجزاء الورق المحشورة.

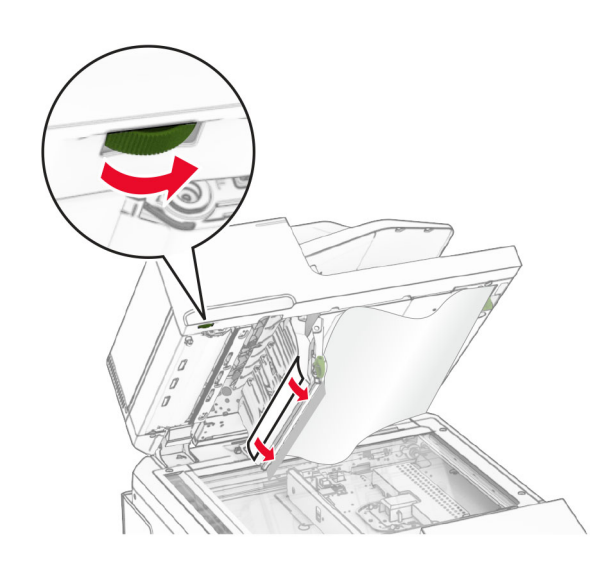

**4** أغلق الباب 1A، ثم أغلق غطاء الماسحة الضوئية.

#### **انحشار الورق في صندوق تغذية المستندات التلقائية**

- **1** أزل أي ورق من صندوق تغذية المستندات التلقائية.
	- **2** قم بإزالة الورق المحشور.
- **مالحظة:** تأكد من إزالة جميع أجزاء الورق المحشورة.

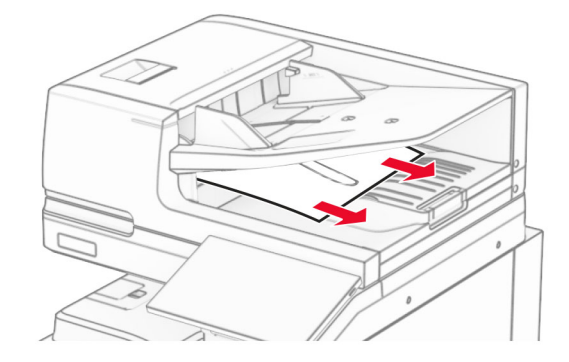

**انحشار الورق داخل وحدة التغذية متعددة األغراض**

- **1** أزل أي ورق من وحدة التغذية متعددة األغراض.
	- **2** قم بإزالة الورق المحشور.

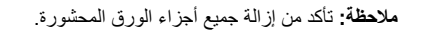

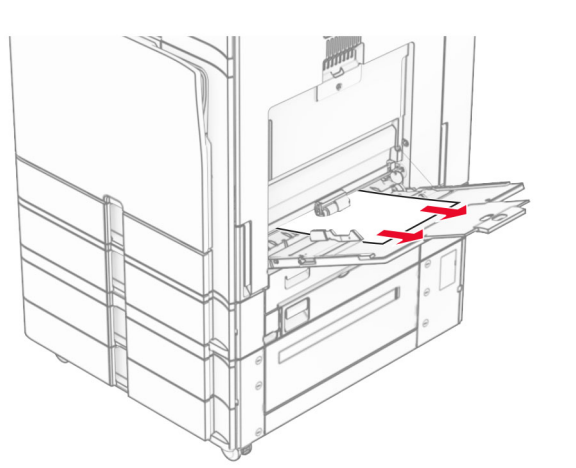

**انحشار ورق في الدرج سعة <sup>2</sup> 550 x**

**1** افتح الباب E.

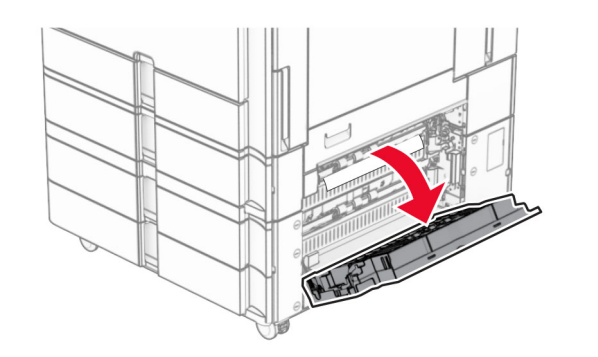

**2** قم بإزالة الورق المنحشر داخل الباب E. **مالحظة:** تأكد من إزالة جميع أجزاء الورق المحشورة.

<span id="page-17-0"></span>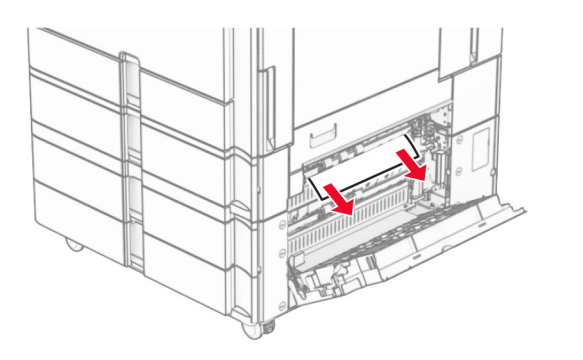

**3** أغلق الباب E. **4** اسحب الدرج 3 إلى الخارج.

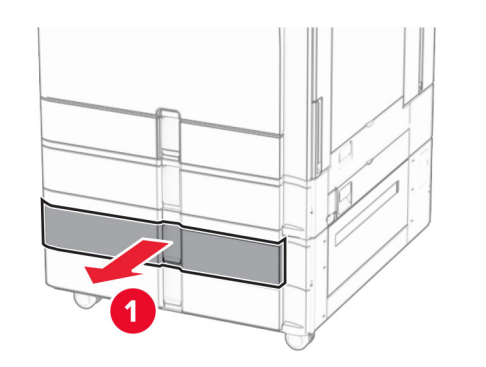

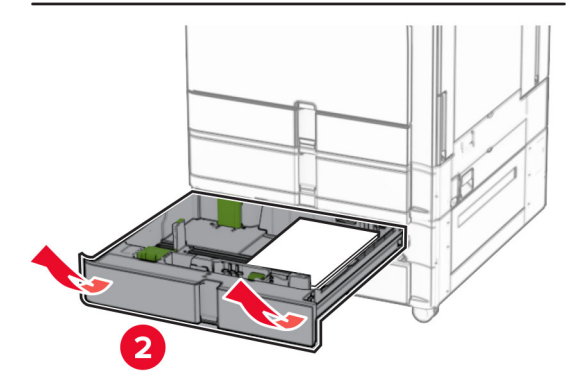

**5** قم بإزالة الورق المحشور. **مالحظة:** تأكد من إزالة جميع أجزاء الورق المحشورة.

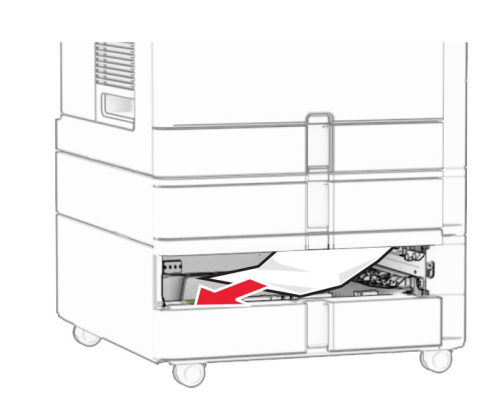

- **6** أدخل الدرج .3 **7** تكرار **[الخطوة](#page-17-0) [4](#page-17-0)** إلى **الخطوة 6** للدرج .4
- **انحشار الورق في درج اإلدخال المزدوج سعة <sup>2000</sup> ورقة**

**1** افتح الباب E.

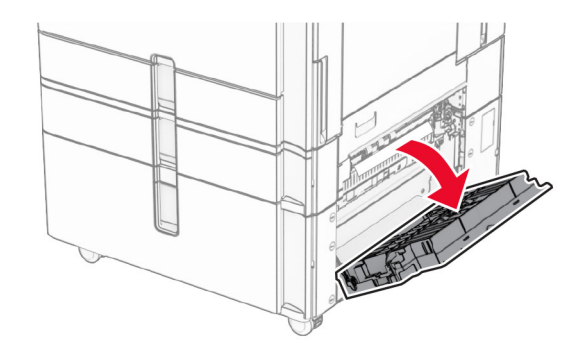

**2** قم بإزالة الورق المنحشر داخل الباب E. **مالحظة:** تأكد من إزالة جميع أجزاء الورق المحشورة.

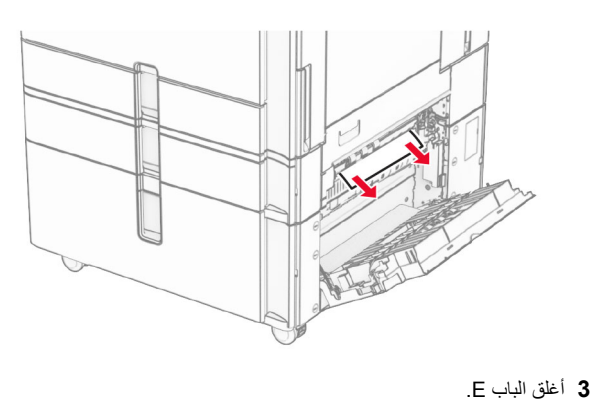

**انحشار الورق في الدرج الجرار سعة <sup>1500</sup> ورقة 1** افتح الباب K.

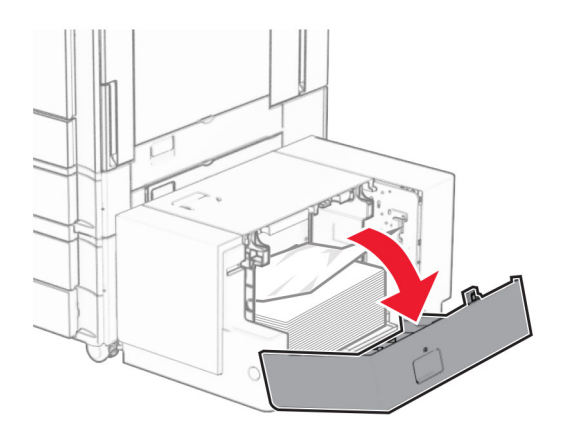

**2** قم بإزالة الورق المحشور.

**مالحظة:** تأكد من إزالة جميع أجزاء الورق المحشورة.

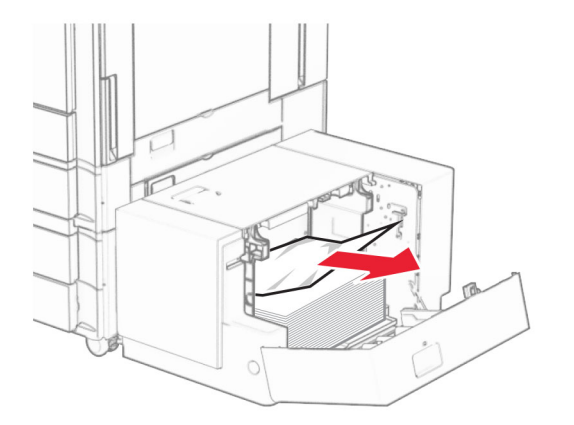

**3** أغلق الباب K. **4** أمسك بالمقبض J، ثم قم بتحريك الدرج إلى اليمين.

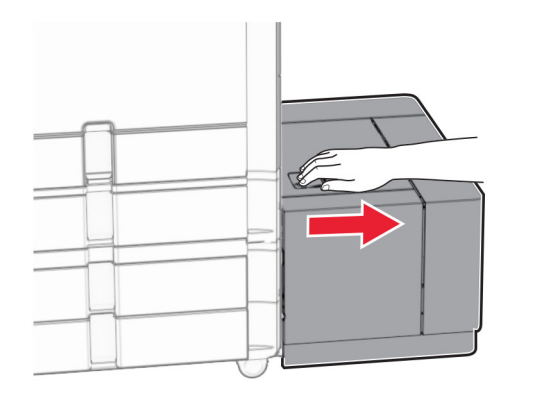

**5** قم بإزالة الورق المحشور.

**مالحظة:** تأكد من إزالة جميع أجزاء الورق المحشورة.

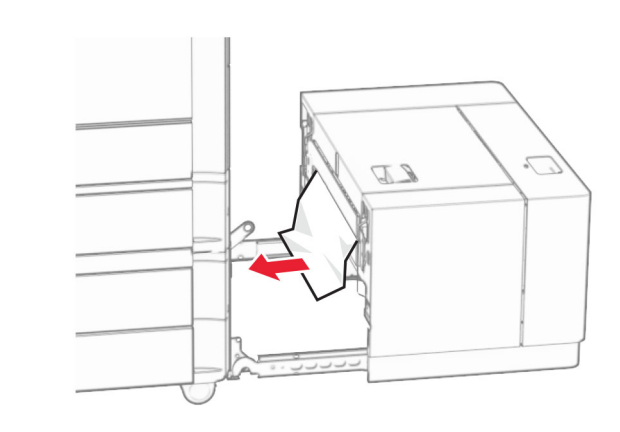

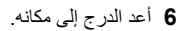

## **انحشار الورق في الباب <sup>B</sup>**

**1** افتح الباب B.

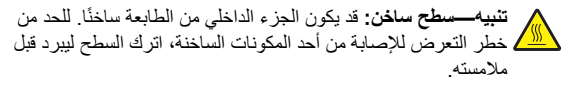

**تحذير—تلف محتمل:** للوقاية من التلف الناتج عن التفريغ اإللكتروستاتيكي، المس أي إطار معدني مكشوف في الطابعة قبل الوصول إلى المناطق الداخلية للطابعة أو لمسھا.

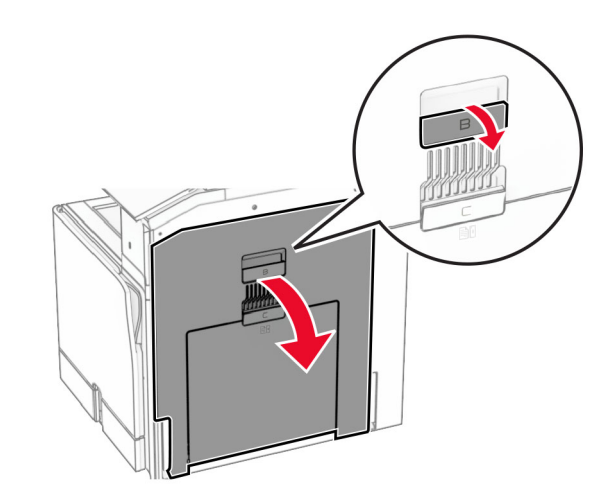

**2** أزل الورق المنحشر من أي من المواقع التالية:

#### **مالحظة:** تأكد من إزالة جميع أجزاء الورق المحشورة.

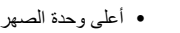

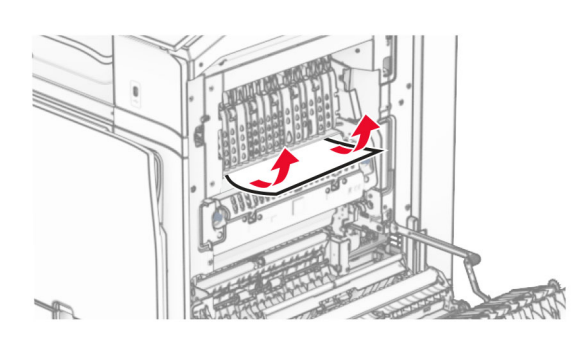

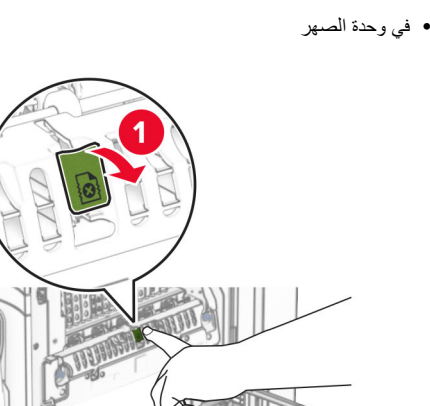

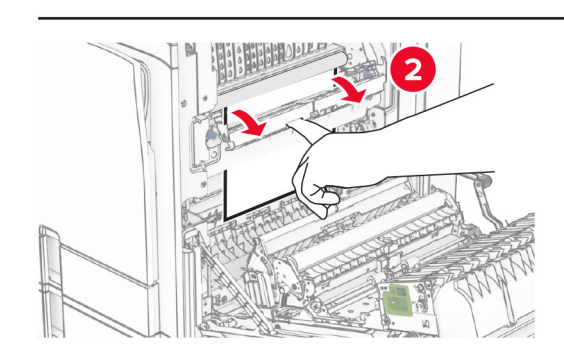

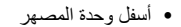

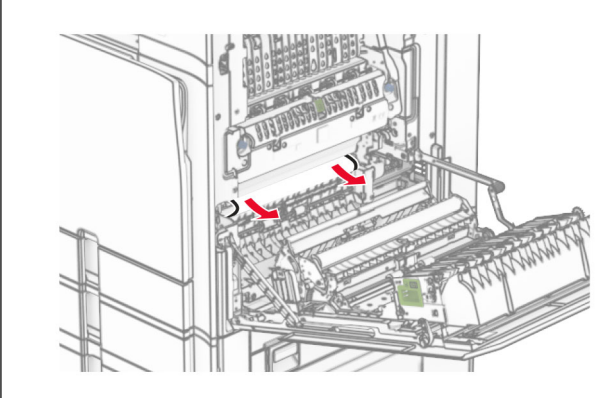

**•** تحت بكرة خروج الحاوية القياسية

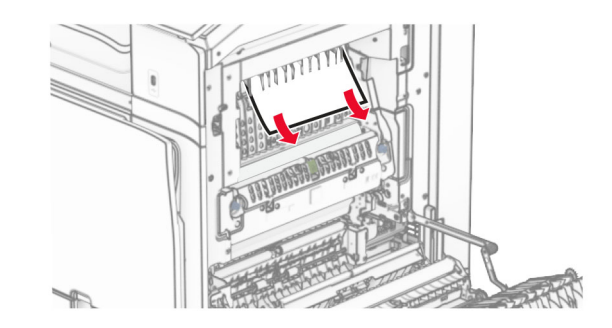

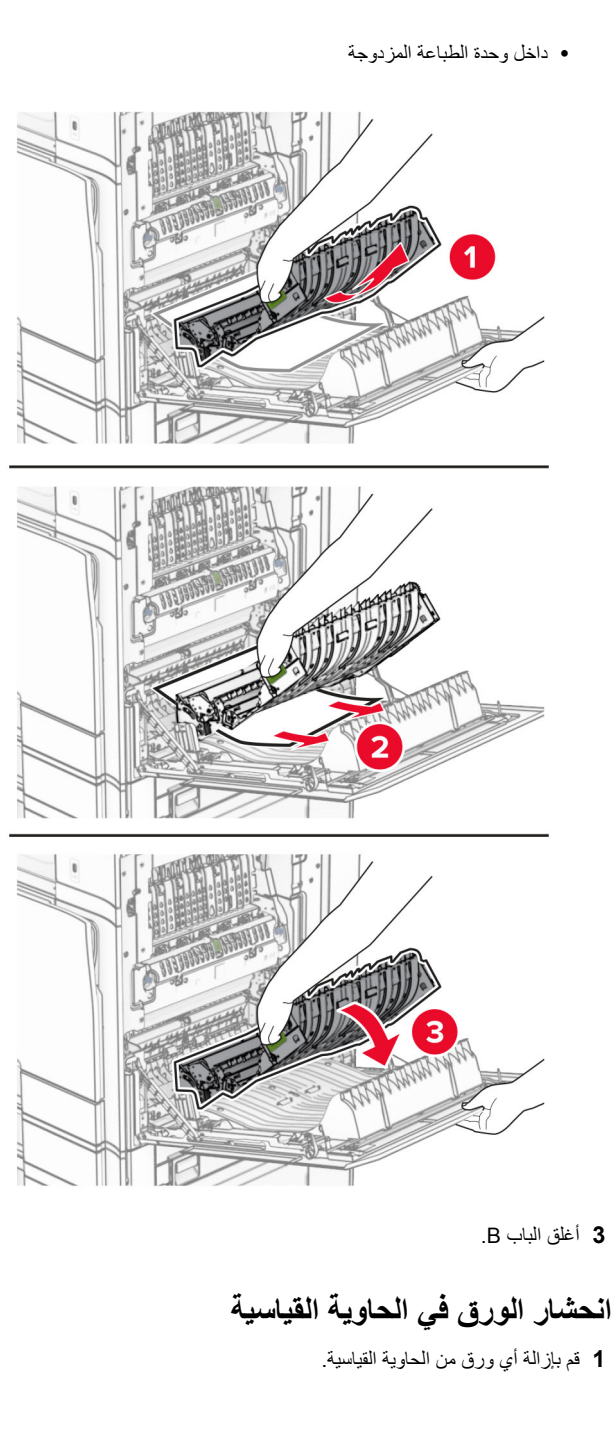

**2** قم بإزالة الورق المحشور. **مالحظة:** تأكد من إزالة جميع أجزاء الورق المحشورة.

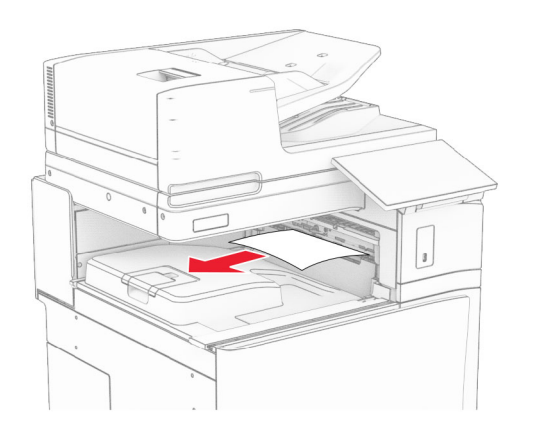

## **انحشار الورق في وحدة إنھاء التدبيس**

**1** قم بإزالة الورق المنحشر في حاوية وحدة إنھاء التدبيس. **مالحظة:** تأكد من إزالة جميع أجزاء الورق المحشورة.

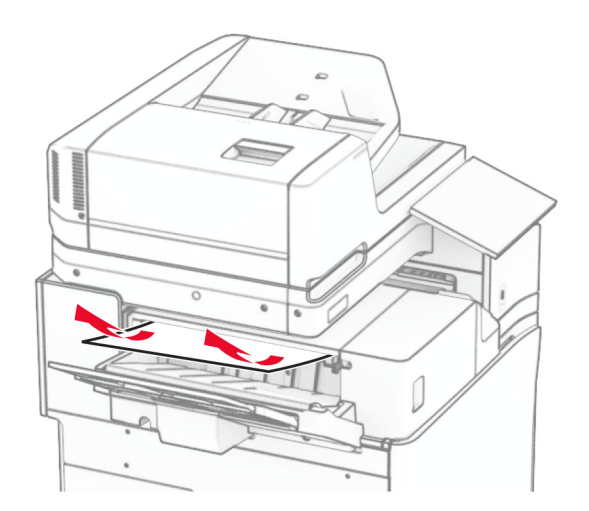

**2** أمسك المقبض F، ثم قم بتحريك وحدة إنھاء التدبيس إلى اليسار.

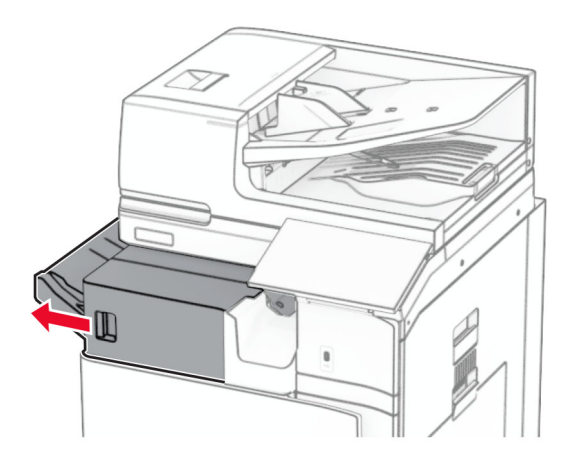

. **3** افتح الباب 1R، ثم قم بتدوير المقبض 2R في اتجاه عقارب الساعة

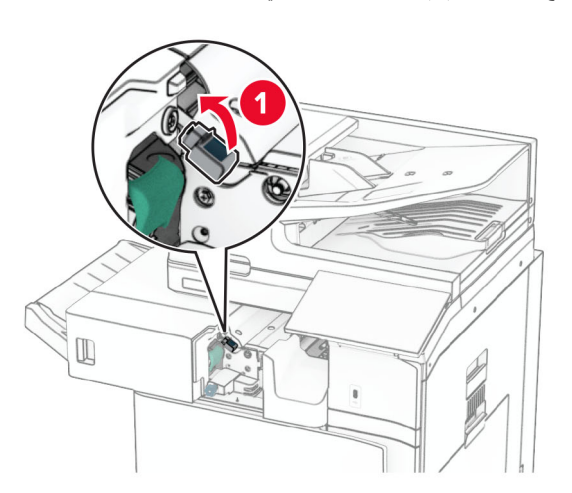

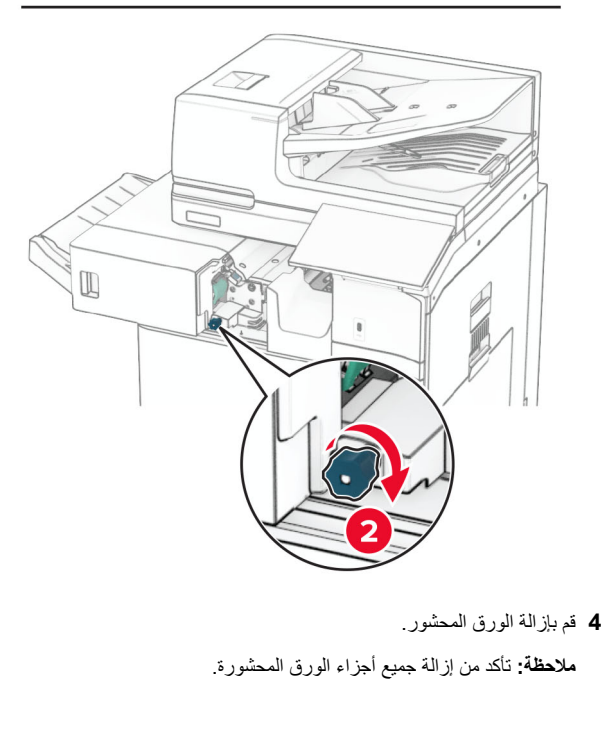

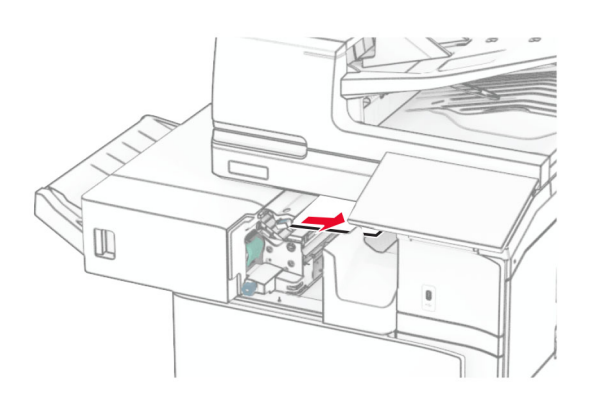

- **5** أغلق الباب 1R. **6** قم بإزالة الورق المنحشر الموجود في أسطوانة خروج الحاوية القياسية.
	- **مالحظة:** تأكد من إزالة جميع أجزاء الورق المحشورة.

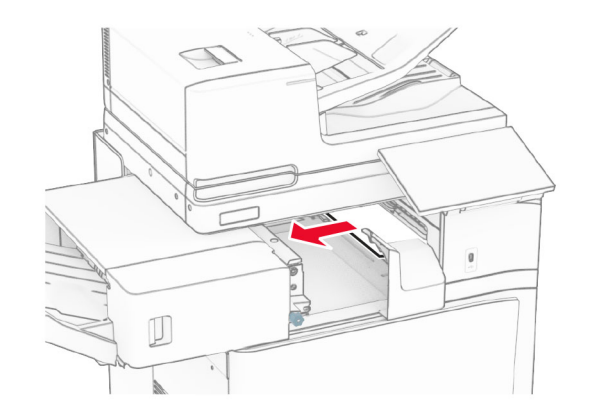

**7** أعد وحدة إنھاء التدبيس إلى مكانھا.

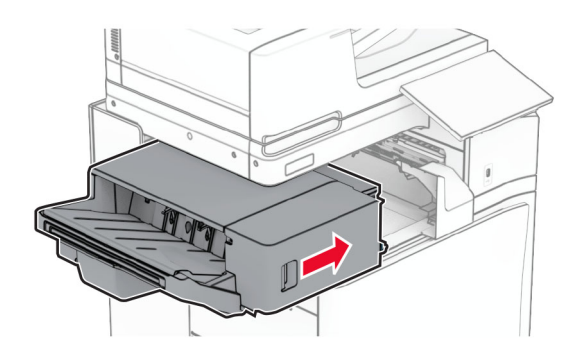

**انحشار الورق أثناء نقل الورق مع خيار الطي**

**1** قم بإزالة الورق المحشور.

**مالحظة:** تأكد من إزالة جميع أجزاء الورق المحشورة.

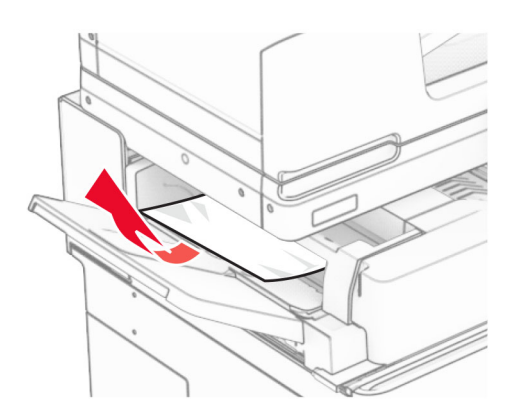

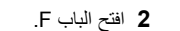

**3** مقبض الرفع 4N.

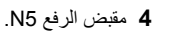

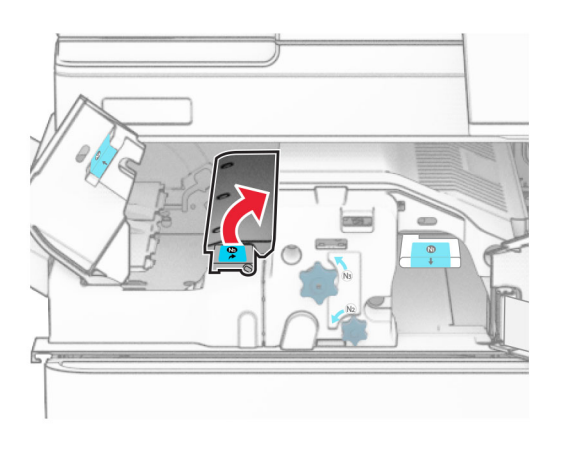

- **5** قم بإزالة الورق المحشور.
- **مالحظة:** تأكد من إزالة جميع أجزاء الورق المحشورة.

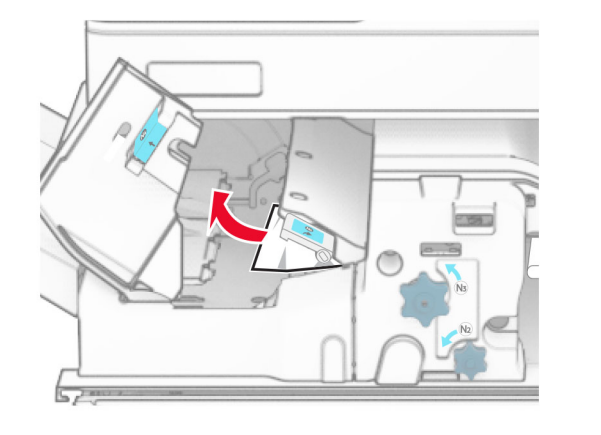

**6** أغلق المقبض 5N، ثم أغلق المقبض 4N.

#### **7** ادفع المقبض ألسفل 1N.

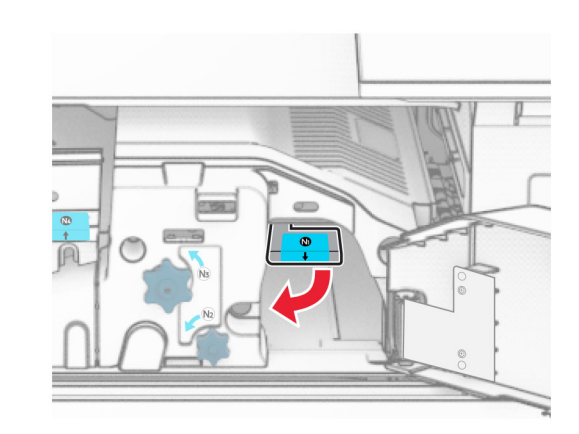

. **8** أدر المقبض 2N عكس اتجاه عقارب الساعة

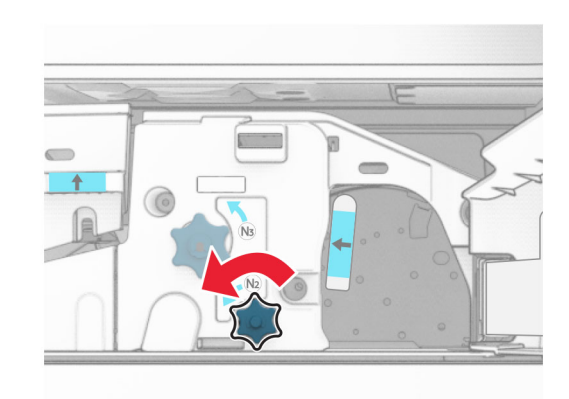

**9** قم بإزالة الورق المحشور.

**تحذير—تلف محتمل:** لمنع تلف الطابعة، قم بإزالة أي ملحقات يدوية قبل إزالة الورق المنحشر.

**مالحظة:** تأكد من إزالة جميع أجزاء الورق المحشورة.

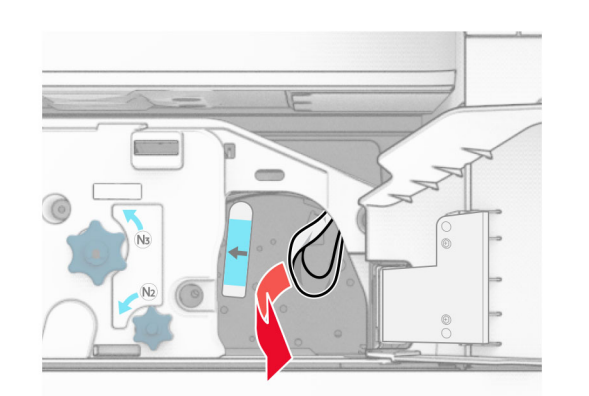

- . **10** أعد المقبض 1N إلى مكانه
	- **11** أغلق الباب F.

## **انحشار الورق في وحدة إنھاء التدبيس وتثقيب الفتحات**

**إذا تم تھيئة الطابعة الخاصة بك مع وسيلة نقل الورق، فقم بما يلي:**

- **1** قم بإزالة الورق المحشور في الحاوية .1
	- **مالحظات:**
- **•** تأكد من إزالة جميع أجزاء الورق المحشورة.
- **•** ال تقم بإزالة الصفحات المطبوعة الموجودة في برنامج التحويل البرمجي . األساسي لتجنب فقدان الصفحات

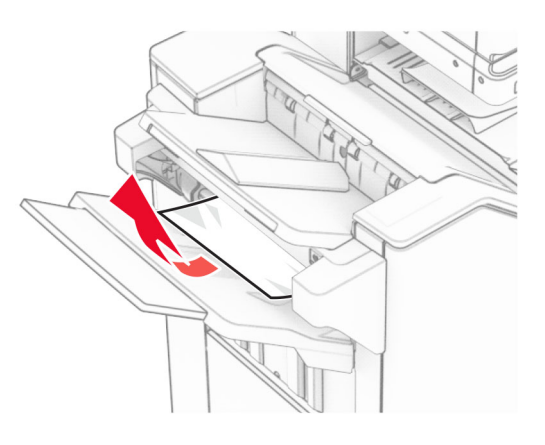

**2** قم بإزالة الورق المنحشر في الحاوية القياسية لوحدة اإلنھاء.

#### **مالحظة:** تأكد من إزالة جميع أجزاء الورق المحشورة.

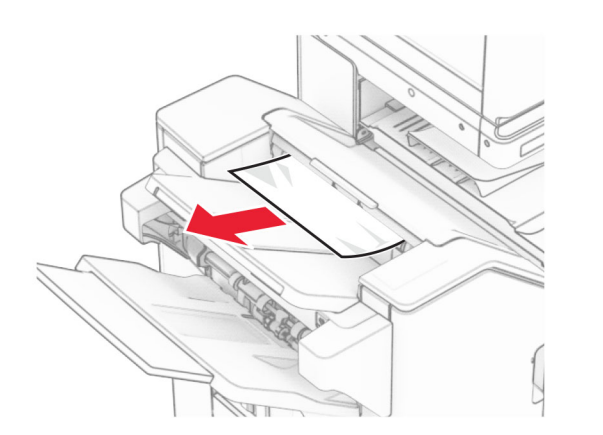

- **3** قم بإزالة الورق المحشور في الحاوية .2
- **مالحظة:** تأكد من إزالة جميع أجزاء الورق المحشورة.

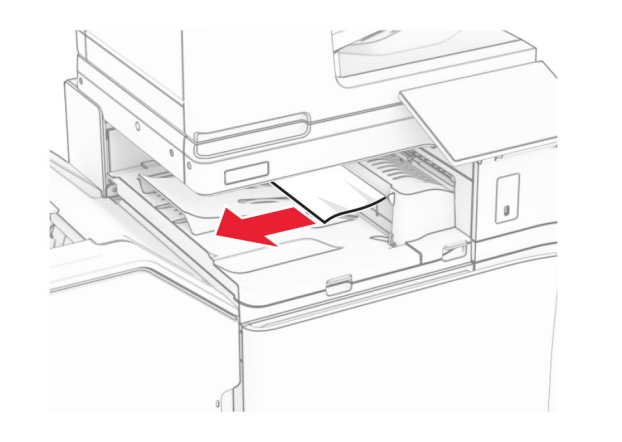

**4** افتح غطاء نقل الورق G، ثم قم بإزالة الورق المنحشر. **مالحظة:** تأكد من إزالة جميع أجزاء الورق المحشورة.

**8** افتح غطاء نقل الورق F.

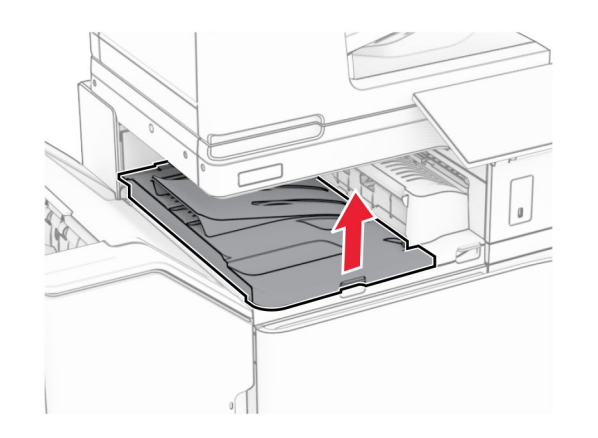

**9** افتح الباب H.

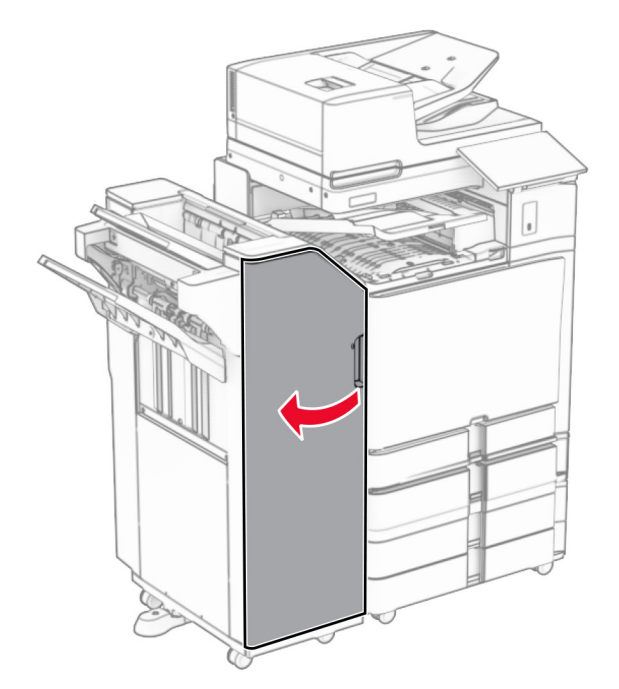

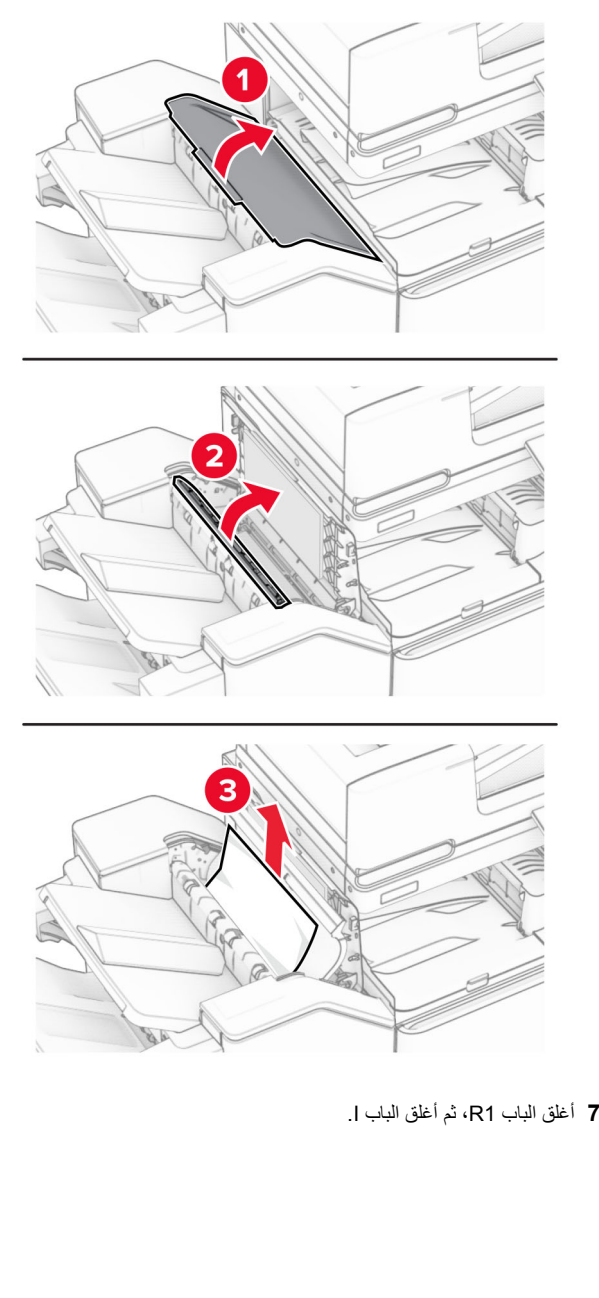

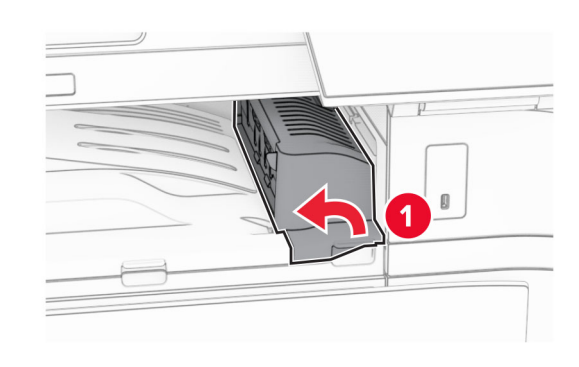

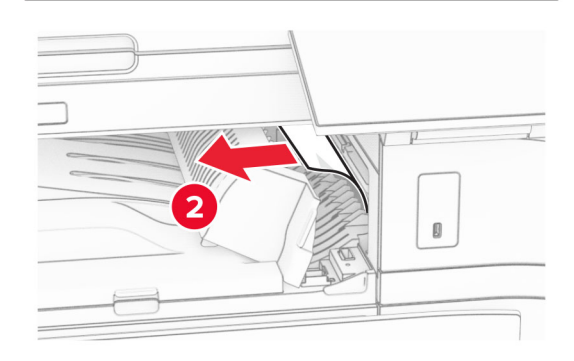

- **5** أغلق غطاء وحدة نقل الورق G.
- **6** افتح الباب I، وافتح الباب 1R، ثم قم بإزالة الورق المنحشر. **مالحظة:** تأكد من إزالة جميع أجزاء الورق المحشورة.

#### **10** مقبض الرفع 4R.

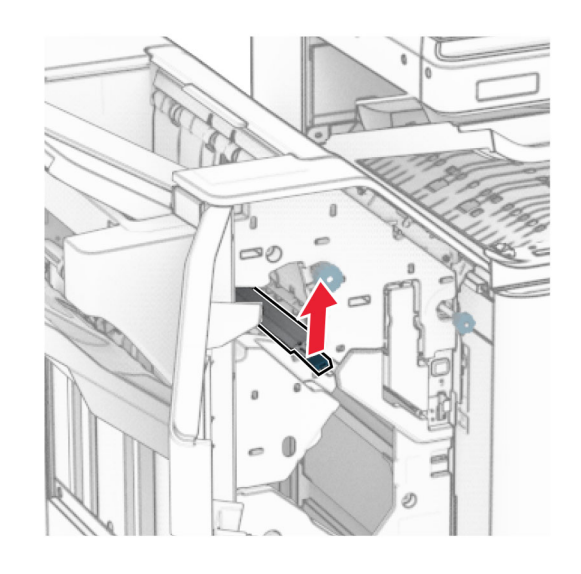

**11** أدر المقبض 3R عكس اتجاه عقارب الساعة، ثم قم بإزالة الورق المنحشر في الحاوية .1

**مالحظة:** تأكد من إزالة جميع أجزاء الورق المحشورة.

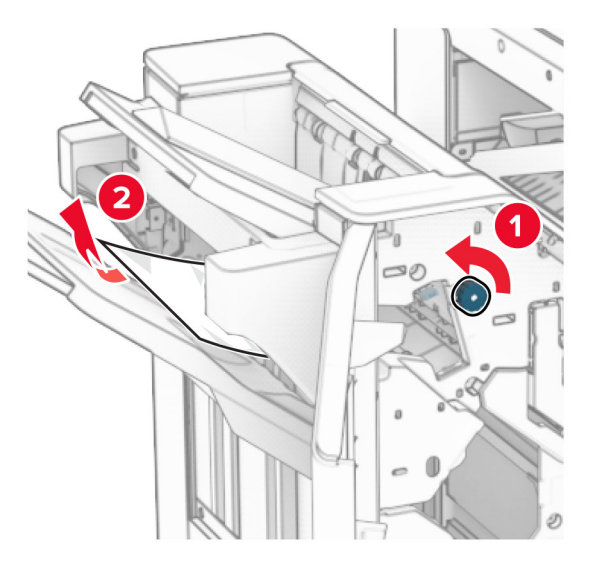

- **12** أدر المقبض 2R عكس اتجاه عقارب الساعة، ثم قم بإزالة الورق المنحشر في غطاء نقل الورق F.
	- **مالحظة:** تأكد من إزالة جميع أجزاء الورق المحشورة.

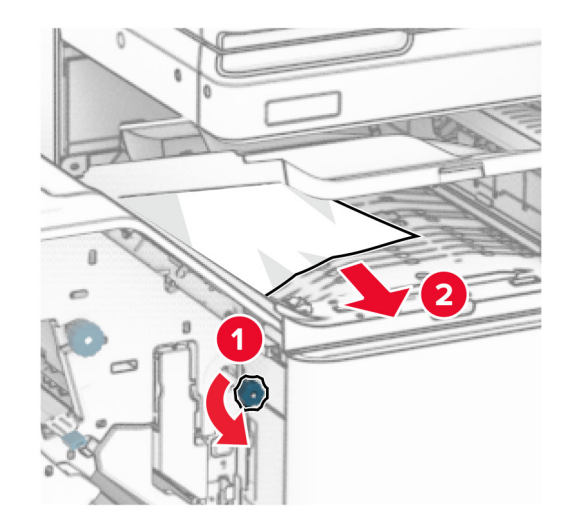

- **13** أغلق غطاء وحدة نقل الورق F.
- **14** أعد المقبض 4R إلى موضعه األصلي.
	- **15** أغلق الباب H.

#### **إذا تم تھيئة الطابعة الخاصة بك مع خيار نقل الورق مع الطي، فقم بما يلي:**

**1** قم بإزالة الورق المحشور في الحاوية .1

#### **مالحظات:**

- **•** تأكد من إزالة جميع أجزاء الورق المحشورة.
- **•** ال تقم بإزالة الصفحات المطبوعة الموجودة في برنامج التحويل البرمجي الأساسي لتجنب فقدان الصفحات

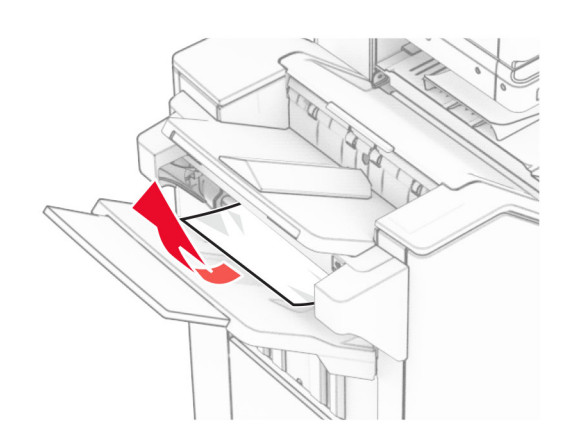

**2** قم بإزالة الورق المنحشر في الحاوية القياسية لوحدة اإلنھاء. **مالحظة:** تأكد من إزالة جميع أجزاء الورق المحشورة.

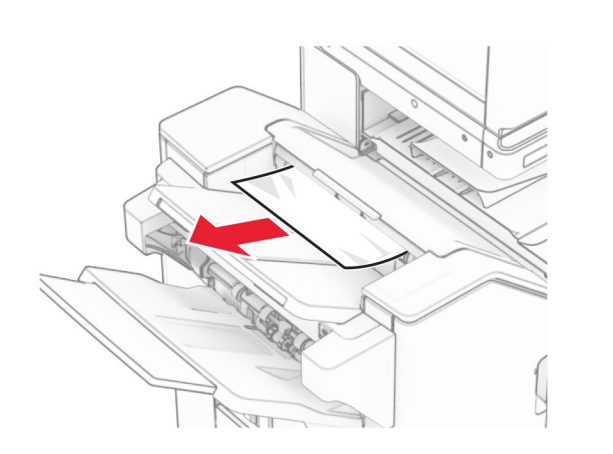

**3** قم بإزالة الورق المحشور في الحاوية .2 **مالحظة:** تأكد من إزالة جميع أجزاء الورق المحشورة.

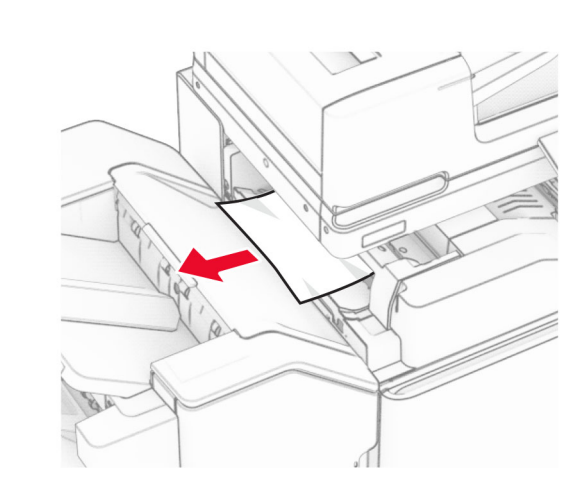

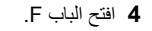

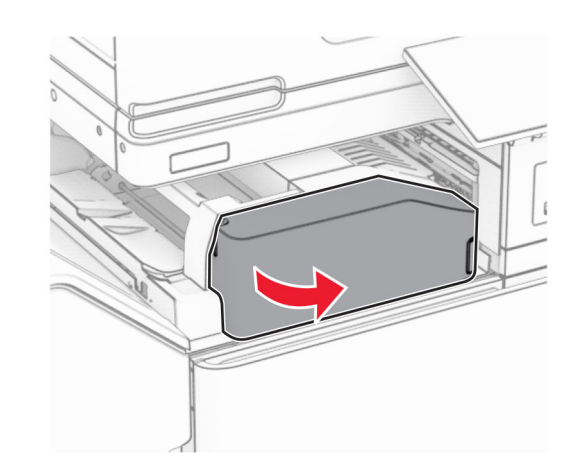

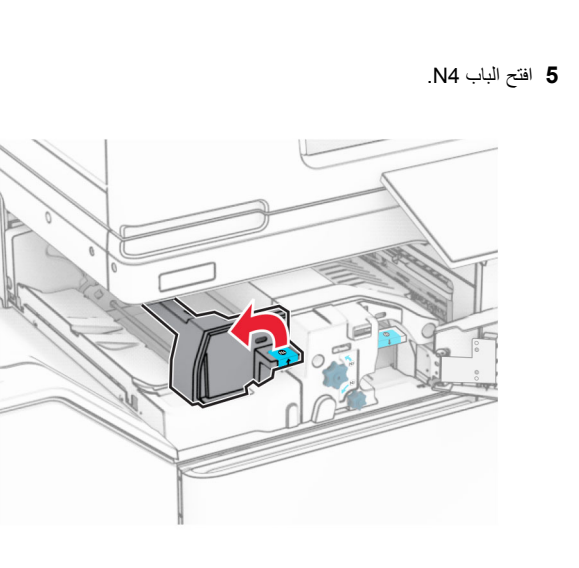

**6** افتح الباب 5N.

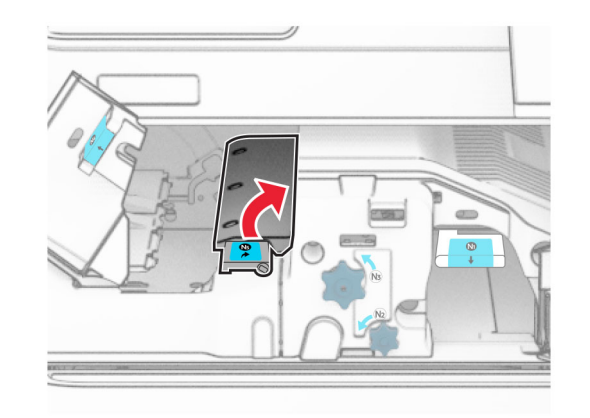

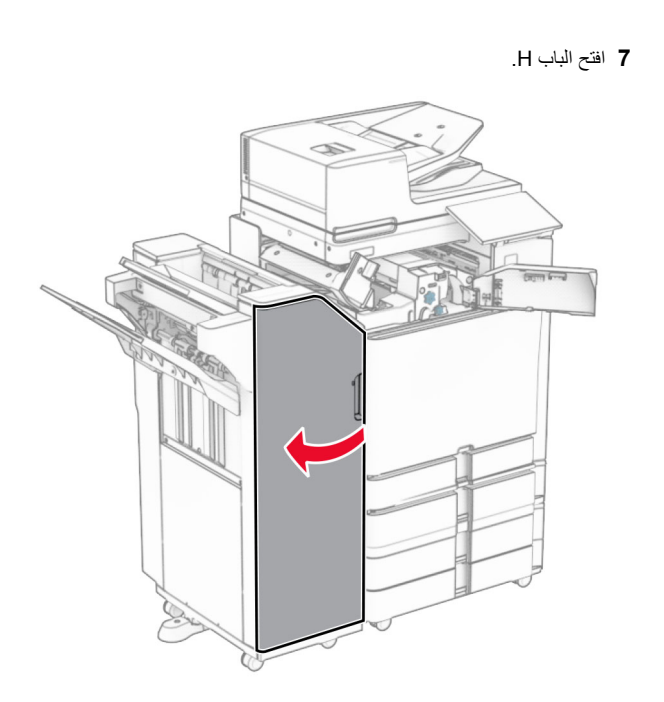

**8** مقبض الرفع 4R.

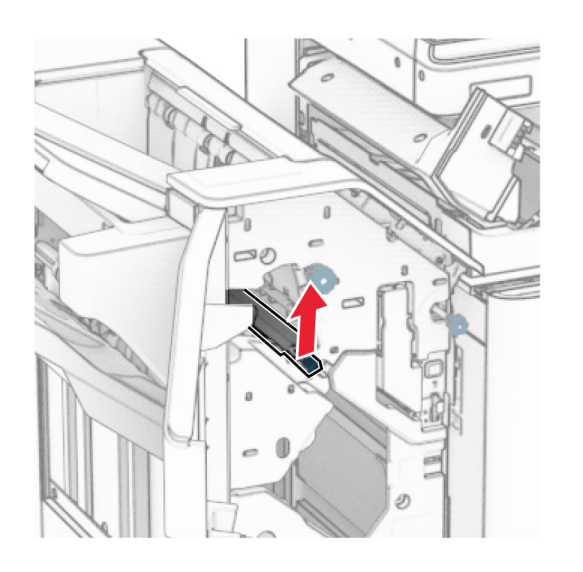

**9** أدر المقبض 3R عكس اتجاه عقارب الساعة، ثم قم بإزالة الورق المنحشر في الحاوية .1

#### **مالحظة:** تأكد من إزالة جميع أجزاء الورق المحشورة.

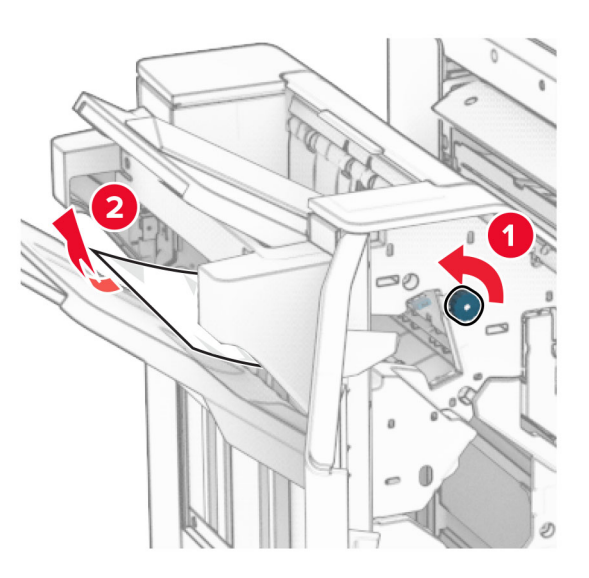

**10** أدر المقبض 2R عكس اتجاه عقارب الساعة، ثم قم بإزالة الورق المنحشر بين البابين  $NS, N4$ 

**مالحظة:** تأكد من إزالة جميع أجزاء الورق المحشورة.

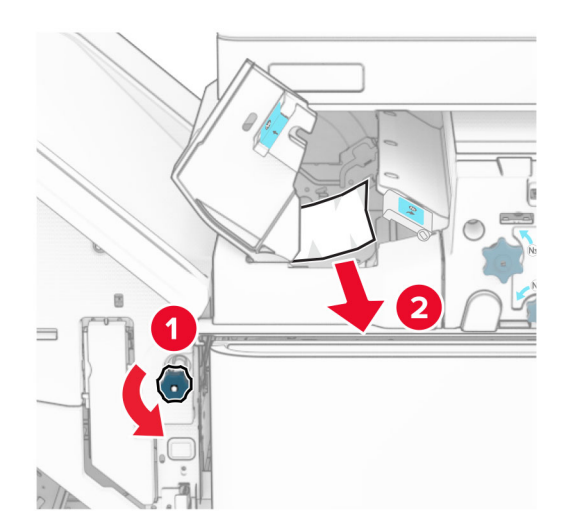

#### **11** افتح الباب B.

**تنبيه—سطح ساخن:** قد يكون الجزء الداخلي من الطابعة ساخنًا. للحد من خطر التعرض لإلصابة من أحد المكونات الساخنة، اترك السطح ليبرد قبل .مالمسته

**تحذير—تلف محتمل:** للوقاية من التلف الناتج عن التفريغ اإللكتروستاتيكي، المس أي إطار معدني مكشوف في الطابعة قبل الوصول إلى المناطق الداخلية للطابعة أو لمسھا.

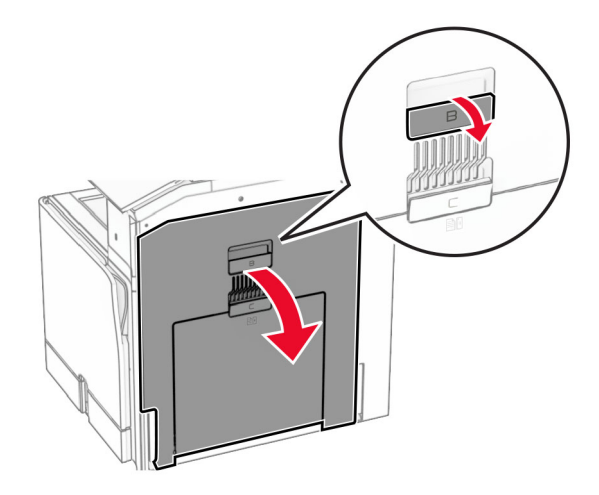

**12** قم بإزالة الورق المنحشر الموجود أسفل أسطوانة خروج الحاوية القياسية. **مالحظة:** تأكد من إزالة جميع أجزاء الورق المحشورة.

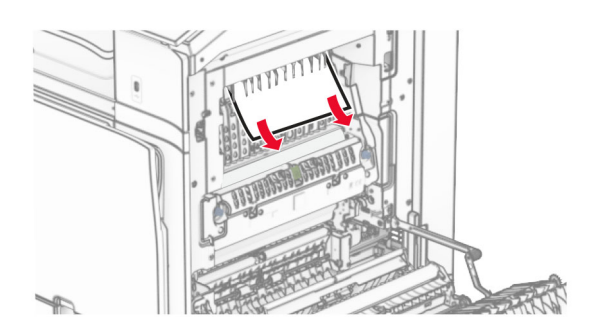

**13** أغلق الباب B.

**14** ادفع المقبض ألسفل 1N.

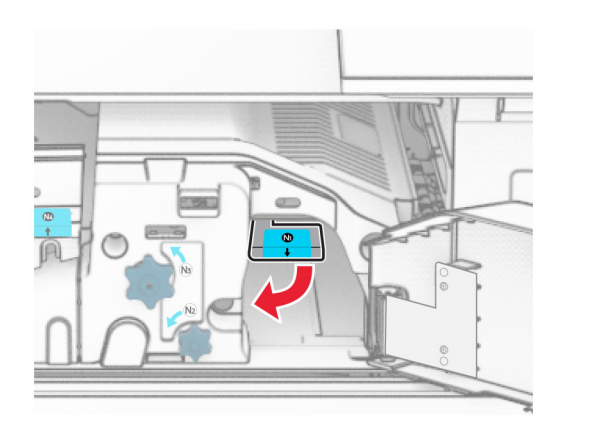

. **15** أدر المقبض 2N عكس اتجاه عقارب الساعة

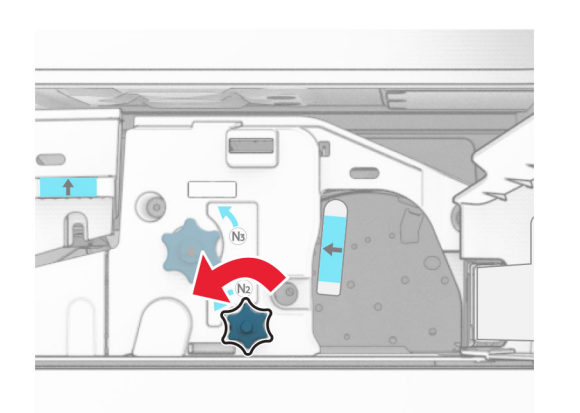

**16** قم بإزالة الورق المحشور.

**تحذير—تلف محتمل:** لمنع تلف الطابعة، قم بإزالة أي ملحقات يدوية قبل إزالة الورق المنحشر.

**مالحظة:** تأكد من إزالة جميع أجزاء الورق المحشورة.

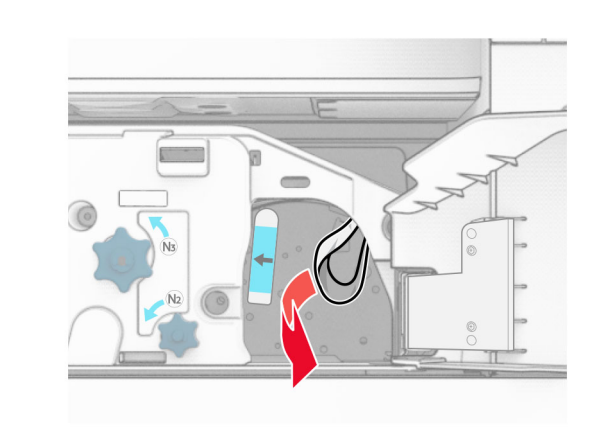

- . **17** أعد المقبض 1N إلى مكانه
- **18** أغلق المقبض 5N، ثم أغلق المقبض 4N.
	- **19** أغلق الباب F.
- **20** أعد المقبض 4R إلى موضعه األصلي.
	- **21** أغلق الباب H.

## **انحشار الورق في وحدة إنھاء الكتيبات**

#### **إذا تم تھيئة الطابعة الخاصة بك مع وسيلة نقل الورق، فقم بما يلي:**

- **1** قم بإزالة الورق المنحشر في الحاوية القياسية لوحدة اإلنھاء.
	- **مالحظة:** تأكد من إزالة جميع أجزاء الورق المحشورة.

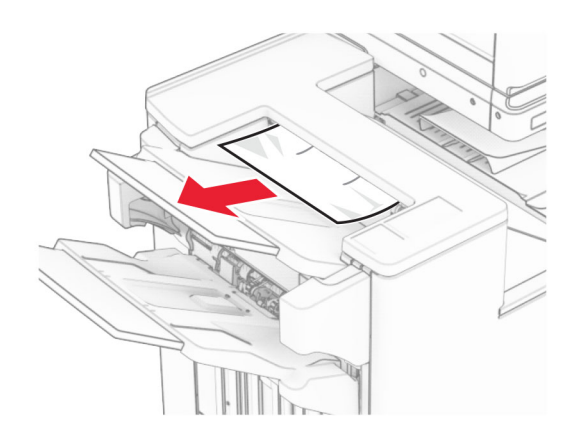

- **2** قم بإزالة الورق المحشور في الحاوية .1
- **مالحظة:** تأكد من إزالة جميع أجزاء الورق المحشورة.

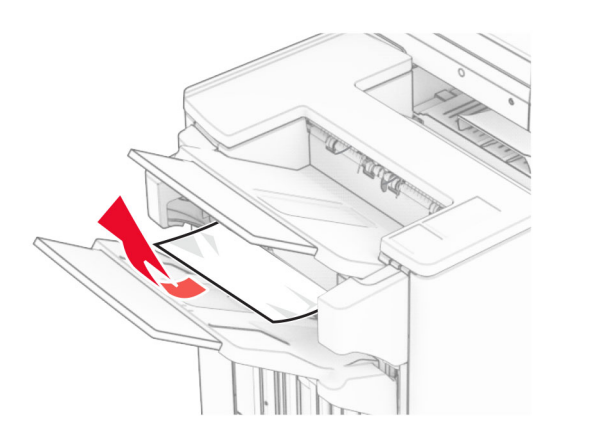

**3** قم بإزالة الورق المحشور في الحاوية .1

#### **مالحظات:**

- **•** تأكد من إزالة جميع أجزاء الورق المحشورة.
- **•** ال تقم بإزالة الصفحات المطبوعة الموجودة في برنامج التحويل البرمجي . األساسي لتجنب فقدان الصفحات

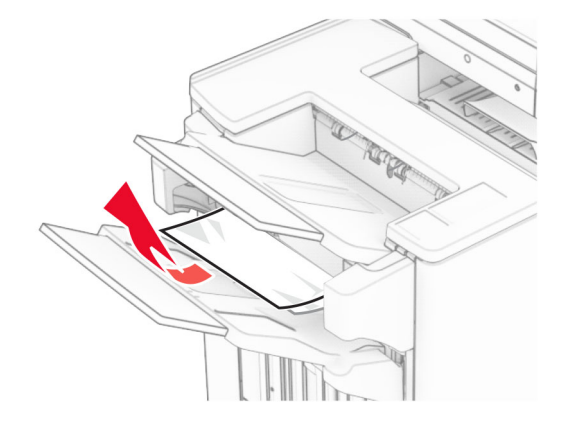

**4** قم بإزالة الورق المحشور في الحاوية .3

**مالحظة:** تأكد من إزالة جميع أجزاء الورق المحشورة.

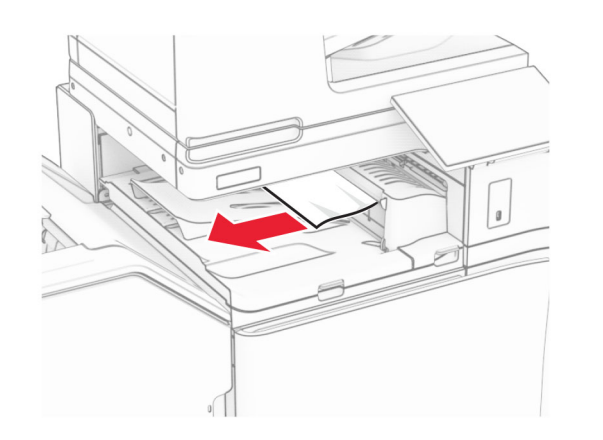

**5** افتح غطاء نقل الورق G، ثم قم بإزالة الورق المنحشر. **مالحظة:** تأكد من إزالة جميع أجزاء الورق المحشورة.

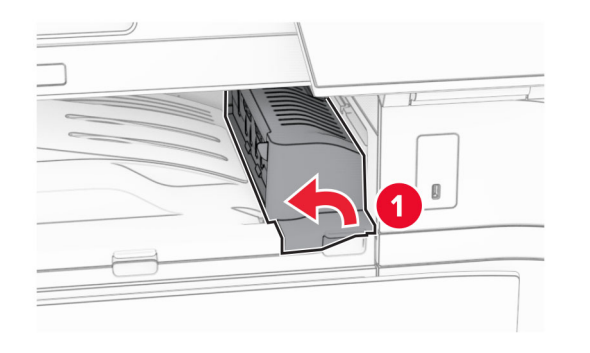

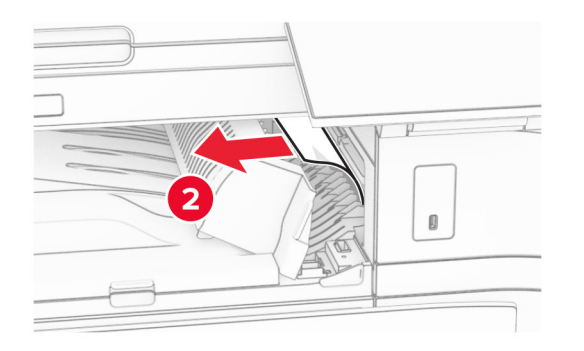

**6** أغلق غطاء وحدة نقل الورق G. **7** افتح غطاء نقل الورق F.

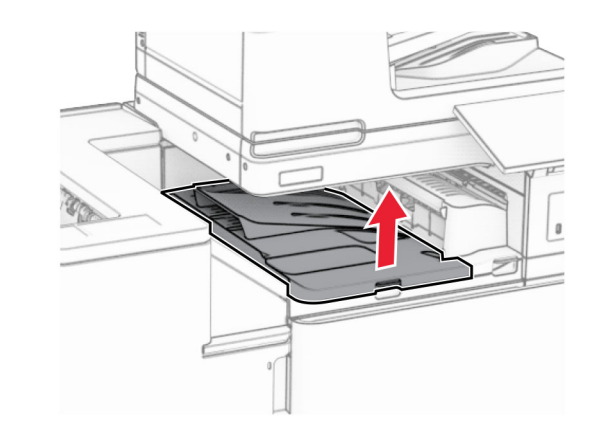

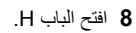

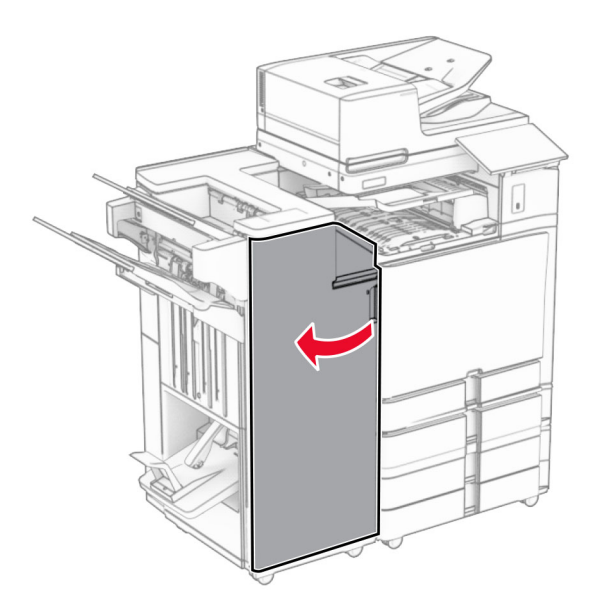

**9** حرك المقبض 3R إلى اليمين، ثم قم بإزالة الورق المنحشر. **مالحظة:** تأكد من إزالة جميع أجزاء الورق المحشورة.

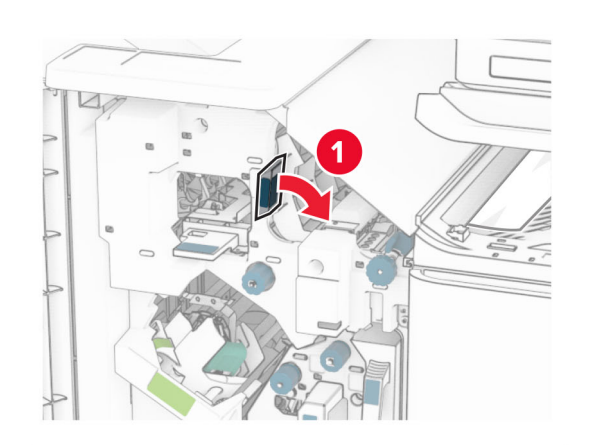

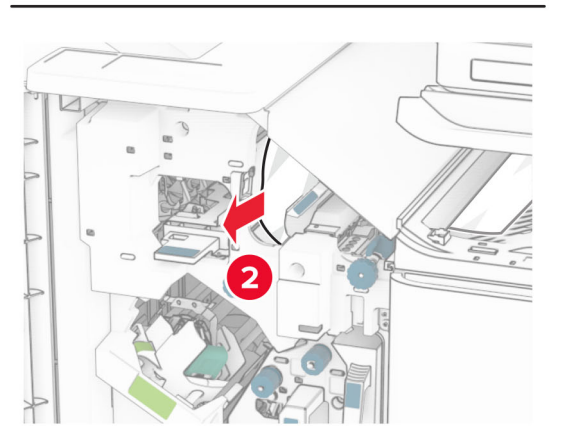

**10** حرك المقبض 1R إلى اليسار، وأدر المقبض 2R عكس اتجاه عقارب الساعة، ثم قم بإزالة الورق المنحشر.

**مالحظة:** تأكد من إزالة جميع أجزاء الورق المحشورة.

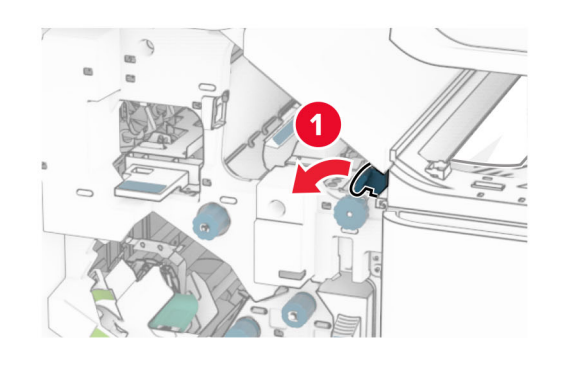

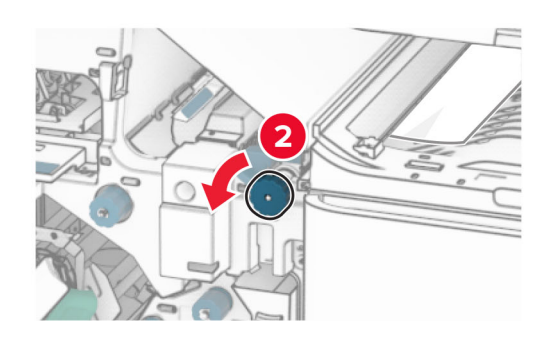

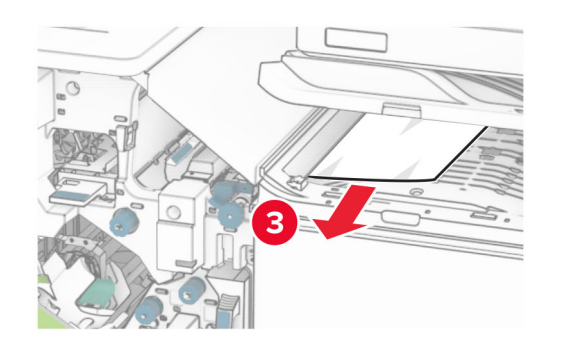

**11** أدر المقبض 5R عكس اتجاه عقارب الساعة، ثم قم بإزالة الورق المنحشر من الحاوية القياسية لوحدة اإلنھاء.

**مالحظة:** تأكد من إزالة جميع أجزاء الورق المحشورة.

**مالحظة:** تأكد من إزالة جميع أجزاء الورق المحشورة.

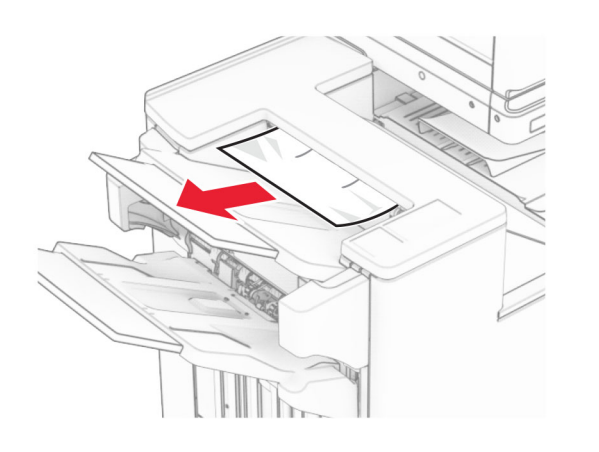

**2** قم بإزالة الورق المحشور في الحاوية .1 **مالحظة:** تأكد من إزالة جميع أجزاء الورق المحشورة.

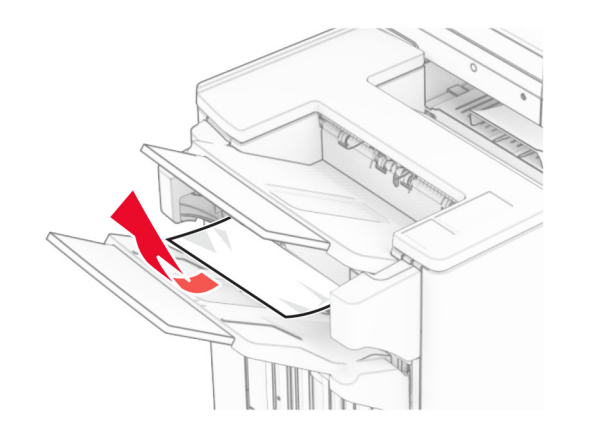

**3** قم بإزالة الورق المحشور في الحاوية .1

#### **مالحظات:**

- **•** تأكد من إزالة جميع أجزاء الورق المحشورة.
- **•** ال تقم بإزالة الصفحات المطبوعة الموجودة في برنامج التحويل البرمجي . األساسي لتجنب فقدان الصفحات

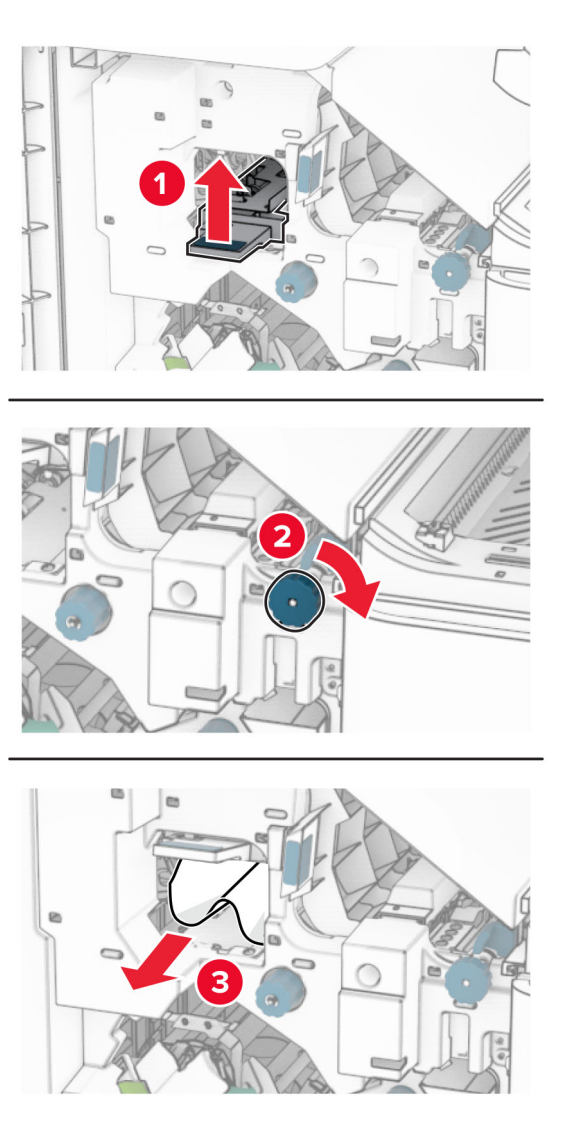

- **13** أغلق غطاء وحدة نقل الورق F.
- **14** أعد المقابض 1R <sup>و</sup>3R <sup>و</sup>4R إلى وضعھا األصلي.
	- **15** أغلق الباب H.
- **إذا تم تھيئة الطابعة الخاصة بك مع خيار نقل الورق مع الطي، فقم بما يلي:**
	- **1** قم بإزالة الورق المنحشر في الحاوية القياسية لوحدة اإلنھاء.

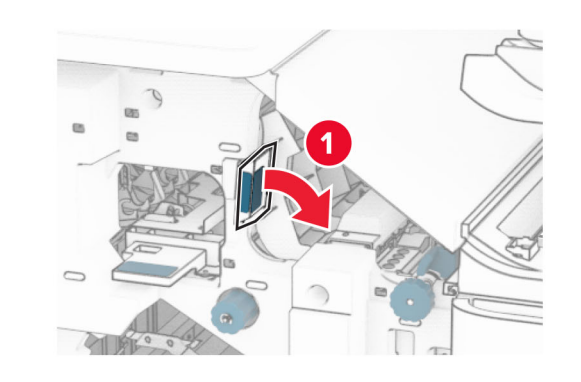

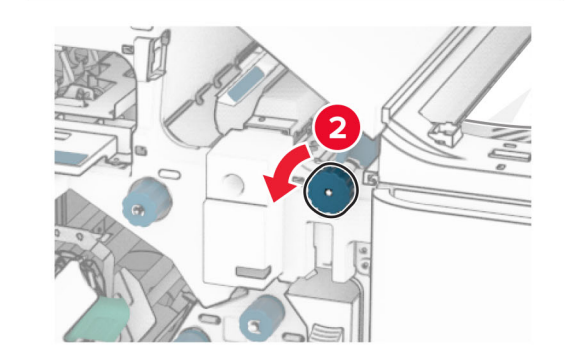

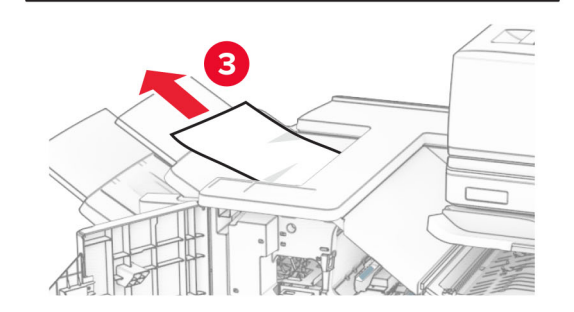

**12** ارفع المقبض 4R، وأدر المقبض 2R في اتجاه عقارب الساعة، ثم قم بإزالة الورق المنحشر.

**مالحظة:** تأكد من إزالة جميع أجزاء الورق المحشورة.

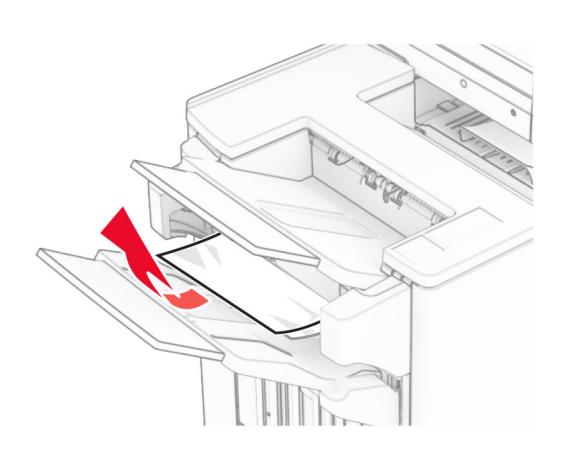

**4** قم بإزالة الورق المحشور في الحاوية .3 **مالحظة:** تأكد من إزالة جميع أجزاء الورق المحشورة.

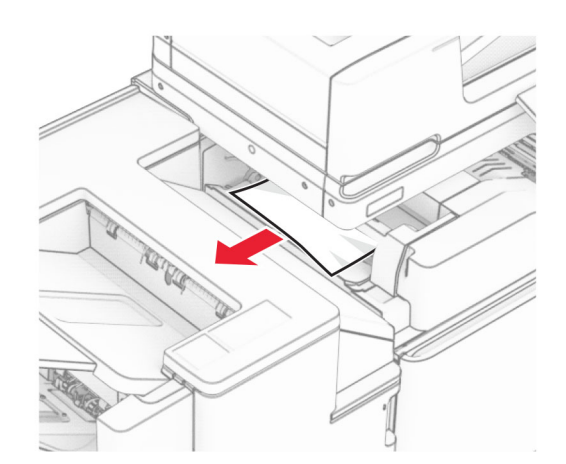

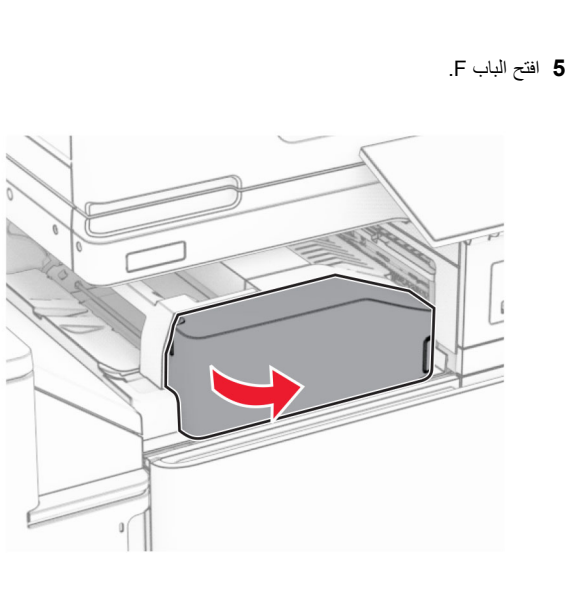

**6** افتح الباب H.

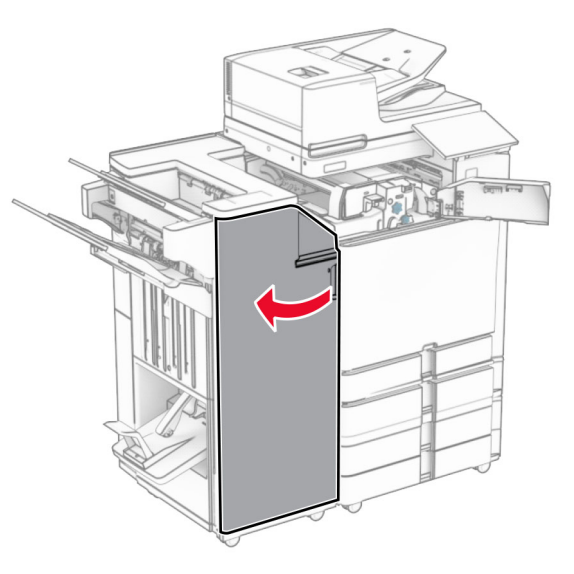

**7** افتح الباب 4N.

![](_page_31_Picture_7.jpeg)

**8** افتح الباب 5N.

![](_page_31_Picture_9.jpeg)

**9** مقبض الرفع 4R.

![](_page_32_Picture_1.jpeg)

**10** أدر المقبض 2R في اتجاه عقارب الساعة، ثم قم بإزالة الورق المنحشر في المقبض 4R. **مالحظة:** تأكد من إزالة جميع أجزاء الورق المحشورة.

![](_page_32_Picture_3.jpeg)

**11** حرك المقبض 1R إلى اليسار، وأدر المقبض 2R عكس اتجاه عقارب الساعة، ثم قم بإزالة الورق المنحشر بين البابين 4N <sup>و</sup>5N.

**مالحظة:** تأكد من إزالة جميع أجزاء الورق المحشورة.

![](_page_32_Figure_6.jpeg)

**تحذير—تلف محتمل:** للوقاية من التلف الناتج عن التفريغ اإللكتروستاتيكي، المس أي إطار معدني مكشوف في الطابعة قبل الوصول إلى المناطق الداخلية للطابعة أو لمسھا.

![](_page_32_Picture_8.jpeg)

**13** قم بإزالة الورق المنحشر الموجود أسفل أسطوانة خروج الحاوية القياسية. **مالحظة:** تأكد من إزالة جميع أجزاء الورق المحشورة.

![](_page_32_Figure_10.jpeg)

**14** أغلق الباب B.

**15** ادفع المقبض ألسفل 1N.

![](_page_33_Picture_1.jpeg)

. **16** أدر المقبض 2N عكس اتجاه عقارب الساعة

![](_page_33_Picture_3.jpeg)

**17** قم بإزالة الورق المحشور.

**تحذير—تلف محتمل:** لمنع تلف الطابعة، قم بإزالة أي ملحقات يدوية قبل إزالة الورق المنحشر.

**مالحظة:** تأكد من إزالة جميع أجزاء الورق المحشورة.

![](_page_33_Figure_7.jpeg)

- . **18** أعد المقبض 1N إلى مكانه
- **19** أغلق الباب 5N، ثم أغلق الباب 4N.
	- **20** أغلق الباب F.
- **21** أعد المقبضين 1R <sup>و</sup>4R إلى مواضعھما األصلية.
	- **22** أغلق الباب H.
	- **انحشار الورق في صانع الكتيبات**
	- **1** قم بإزالة الورق المنحشر في الحاوية .2
- **مالحظة:** تأكد من إزالة جميع أجزاء الورق المحشورة.

![](_page_33_Picture_16.jpeg)

**2** افتح الباب H.

![](_page_33_Picture_18.jpeg)

. **3** أدر المقابض 6R <sup>و</sup>11R <sup>و</sup>10R في اتجاه عقارب الساعة

![](_page_33_Picture_20.jpeg)

**4** اسحب وحدة إنشاء الكتيبات إلى الخارج.

![](_page_34_Figure_1.jpeg)

**5** قم بإزالة الورق المحشور. **مالحظة:** تأكد من إزالة جميع أجزاء الورق المحشورة.

![](_page_34_Figure_3.jpeg)

**6** أدر المقبض 9R عكس اتجاه عقارب الساعة حتى يتوقف.

![](_page_34_Picture_5.jpeg)

**7** افتح الباب 8R.

![](_page_34_Figure_7.jpeg)

- **8** قم بإزالة الورق المحشور.
- **مالحظة:** تأكد من إزالة جميع أجزاء الورق المحشورة.

![](_page_35_Picture_0.jpeg)

- **9** أغلق الباب 8R.
- **10** أعد صانع الكتيبات إلى وحدة إنھاء الكتيبات.
	- **11** أغلق الباب H.